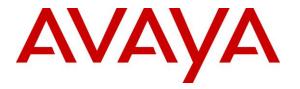

Avaya Solution & Interoperability Test Lab

# Application Notes for Envision Click2Coach with Avaya Aura® Communication Manager and Avaya Aura® Application Enablement Services for Full Time Recording with Service Observing – Issue 1.0

## Abstract

These Application Notes describe the configuration steps required for Envision Click2Coach to interoperate with Avaya Aura® Communication Manager and Avaya Aura® Application Enablement Services for Full Time Recording with Service Observing. Envision Click2Coach is a call recording solution.

In the compliance testing, Envision Click2Coach used the Avaya Aura® Application Enablement Services Device, Media, and Call Control (DMCC) interface to monitor contact center agents on Avaya Aura® Communication Manager, and obtain call information and media associated with the monitored agents for call recording.

Readers should pay attention to **Section 2**, in particular the scope of testing as outlined in **Section 2.1** as well as any observations noted in **Section 2.2**, to ensure that their own use cases are adequately covered by this scope and results.

Information in these Application Notes has been obtained through DevConnect compliance testing and additional technical discussions. Testing was conducted via the DevConnect Program at the Avaya Solution and Interoperability Test Lab.

# 1. Introduction

These Application Notes describe the configuration steps required for Envision Click2Coach to interoperate with Avaya Aura® Communication Manager and Avaya Aura® Application Enablement Services (AES) for Full Time Recording with Service Observing. Envision Click2Coach is a call recording solution.

In the compliance testing, Envision Click2Coach used the Avaya Aura® Application Enablement Services Device, Media, and Call Control (DMCC) interface to monitor contact center agents on Avaya Aura® Communication Manager, and obtain call information and media associated with the monitored agents for call recording.

In a Full Time Recording environment, all calls at the monitored agents are recorded. Envision Click2Coach uses the DMCC interface to monitor calls at the agents, and to obtain the media associated with the calls for recording. The media is obtained by using the Service Observing feature to enable a virtual IP softphone to observe and join active calls at the agent.

# 2. General Test Approach and Test Results

The feature test cases were performed both automatically and manually. Upon start of the Envision Click2Coach application, the application uses Avaya Aura® Application Enablement Services DMCC to automatically register the virtual IP softphones to Avaya Aura® Communication Manager, request monitoring on the stations to be recorded, and initiate Service Observing from the virtual IP softphones.

For the manual part of the testing, each call was handled manually on the station user with generation of unique audio content for the recordings. Necessary user actions such as hold and reconnect were performed from the user telephones to test the different call scenarios for for softphone and hard phone. It also includes feature calls such as transfer, conference and bridging.

The serviceability test cases were performed manually by disconnecting/reconnecting the Ethernet cable to Envision Click2Coach, restarting DMCC service on the AES, busying and releasing CTI link on the Communication Manager, restarting Communication Manager and finally restarting the AES server.

The verification of tests included using the Envision Click2Coach logs for proper message exchanges, using the Envision thin client web interface to verify proper logging and playing back of the calls.

DevConnect compliance testing is conducted jointly by Avaya and DevConnect members. The jointly-defined test plan focuses on exercising APIs and/or standards-based interfaces pertinent to the interoperability of the tested products and their functionalities. DevConnect compliance testing is not intended to substitute full product performance or feature testing performed by DevConnect members, nor is it to be construed as an endorsement by Avaya of the suitability or completeness of a DevConnect member's solution.

### 2.1. Interoperability Compliance Testing

The interoperability compliance test included feature and serviceability testing.

Feature testing focused on verifying the following on Envision Click2Coach proper recordings, loggings and playback of calls:

- Inbound calls, external and internal calls
- Outbound calls, external and internal calls
- Bridge calls
- Transfer calls
- Conference calls
- ACD and non-ACD calls
- Call Hold and Resume
- Hard phone and Softphone with one-X Agent

Serviceability testing focused on verifying the ability of Envision Click2Coach to recover from adverse conditions, such as disconnecting/reconnecting the Ethernet cable to Envision Click2Coach server, DMCC service and restarting the CTI link as well as AES and Communication Manager server.

#### 2.2. Test Results

All feature test cases were successfully completed with the following observations:

- Voice recordings not functioning after reconnecting server LAN network for disconnect time of 90 secs in the serviceability test. Voice recordings do function well for disconnect time of 30 and 130 secs.
- KeepAlive missed messages appear in the Envision server logs repeatedly after DMCC service restarts. The Envision Channel Manager service needs to be restarted to clear this error.
- Multiple calls at the same agent are lumped into one call recording by design.
- In a failed Service Observing scenario, the recording contains the denial tone followed by silence.

### 2.3. Support

Technical support on Envision Click2Coach can be obtained through the following:

- **Phone:** 1-800-975-9384
- Email: <a href="mailto:support@envisioninc.com">support@envisioninc.com</a>
- Web: <u>http://www.envisioninc.com/</u>

# 3. Reference Configuration

Envision Click2Coach has a thin client web interface that can be used to review and playback the call recordings.

In the compliance testing, Envision Click2Coach monitored the agent station extensions shown in the contact center device table below.

| Device Type          | Extension     |
|----------------------|---------------|
| VDN                  | 14001         |
| Skill Group          | 13001         |
| Supervisor Station   | 10001         |
| Agent Station        | 10001 → 10005 |
| Agent ID             | 11001 → 11005 |
| Virtual Station DMCC | 19901 → 19905 |

**Figure 1** on the next page illustrates the test configuration consisting of a duplex pair of Avaya Aura® Communication Manager servers, Avaya G430 Media Gateway, Avaya Aura® AES Server and Avaya Aura® Media Server. Avaya 96x1, 96x0 and 1600 Series H.323 IP Deskphones including 9400 Series Digital Deskphone are used as agent stations. Avaya 1400 Series Digital Deskphone serves as a non-recorded station. Envision server is installed on Microsoft Windows 2012 R2 which communicates with the TSAPI Service on the Avaya Aura® AES Server. The Avaya 4548GT-PWR Converged Stackable Switch provides ethernet connectivity to the servers and IP telephones. A simulated public PSTN trunk connects to the system. The telephones will be used to generate intraswitch calls (calls between telephones on the same system) and outbound/inbound calls to/from the PSTN.

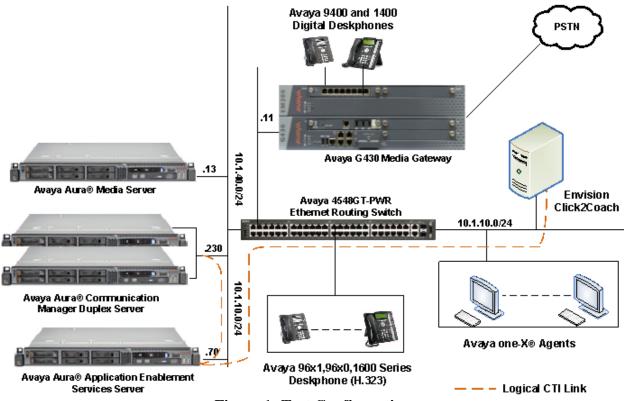

**Figure 1: Test Configuration** 

# 4. Equipment and Software Validated

The following equipment and software were used for the sample configuration provided:

| Equipment/Software                                       | Release/Version              |
|----------------------------------------------------------|------------------------------|
| Avaya Aura® Communication Manager (Duplex)               | 7.0.1.1.1 (Service Pack 1.1) |
|                                                          | (R017x.00.0.441.0-23384)     |
| Avaya S8300D Server (w/ G430) running                    | 7.0.1.1.1 (Service Pack 1.1) |
| Avaya Aura® Communication Manager                        | (R017x.00.0.441.0-23384)     |
| Avaya G430 Media Gateway:                                |                              |
| MM712AP (DCP)                                            | HW04 FW015                   |
| Avaya Aura® Application Enablement Services (AES) Server | 7.0                          |
|                                                          | (7.0.1.0.3.15-0)             |
| Avaya Aura® Media Server                                 | 7.7.0.19                     |
| Avaya 4548GT-PWR Converged Stackable Switch              | 5.3.0.3                      |
| Avaya 1600 Series IP Phones :                            |                              |
| 1608 (H.323)                                             | 1.380A                       |
| Avaya 96x0 Series IP Phones:                             |                              |
| 9630 (H.323)                                             | 3.250A                       |
| Avaya 96x1 Series IP Phones:                             |                              |
| 9611 (H.323)                                             | 6.6029                       |
| 9641 (H.323)                                             | 6.6029                       |
| Avaya 9400 Series Digital Phones                         | 2.0.SP4                      |
| Avaya 1400 Series Digital Phones                         | Rel 4 SP7                    |
| Avaya one-X® Agent running on                            | 2.5.58020.604                |
| Windows 10 Professional                                  |                              |
| Envision Click2Coach on                                  |                              |
| Windows 2012 R2 Server                                   |                              |
| Envision Click2Coach                                     | 11.5.1.159                   |
| Envision Server                                          | 10.2.35.3                    |
| Envision CTC Loader                                      | 1.3.3                        |

## 5. Configure Avaya Aura® Communication Manager

This section provides the procedures for configuring Communication Manager. The procedures include the following areas:

- Verify Communication Manager License
- Administer System Parameters Features
- Administer AES and CTI link
- Administer Class of Restriction
- Administer Agent Stations
- Administer Virtual IP softphones

#### 5.1. Verify Communication Manager License

Log into the System Access Terminal (SAT) to verify that the Communication Manager license has proper permissions for features illustrated in these Application Notes. Use the **display system-parameters customer-options** command to verify that the **Computer Telephony Adjunct Links** customer option is set to **y** on **Page 4**. If this option is not set to **y**, then contact the Avaya sales team or business partner for a proper license file.

```
display system-parameters customer-options
                                                               Page 4 of 12
                               OPTIONAL FEATURES
   Abbreviated Dialing Enhanced List? y
Access Security Gateway (ASG)? n
                                                Audible Message Waiting? y
                                                   Authorization Codes? y
       Analog Trunk Incoming Call ID? y
                                                             CAS Branch? n
A/D Grp/Sys List Dialing Start at 01? y
                                                                CAS Main? n
Answer Supervision by Call Classifier? y
                                                       Change COR by FAC? n
                                 ARS? y Computer Telephony Adjunct Links? y
                ARS/AAR Partitioning? y
                                         Cvg Of Calls Redirected Off-net? y
         ARS/AAR Dialing without FAC? n
                                                             DCS (Basic)? y
         ASAI Link Core Capabilities? y
                                                       DCS Call Coverage? y
         ASAI Link Plus Capabilities? y
                                                       DCS with Rerouting? y
      Async. Transfer Mode (ATM) PNC? n
 Async. Transfer Mode (ATM) Trunking? n
                                         Digital Loss Plan Modification? y
             ATM WAN Spare Processor? n
                               ATMS? y
                                                                 DS1 MSP? y
                                                   DS1 Echo Cancellation? y
                 Attendant Vectoring? y
```

(NOTE: You must logoff & login to effect the permission changes.)

### 5.2. Administer System Parameters Features

Use the **change system-parameters features** command to enable **Allow Two Observers in Same Call**, which is located on **Page 11**.

```
Page 11 of 19
change system-parameters features
                       FEATURE-RELATED SYSTEM PARAMETERS
CALL CENTER SYSTEM PARAMETERS
 EAS
        Expert Agent Selection (EAS) Enabled? y
       Minimum Agent-LoginID Password Length:
         Direct Agent Announcement Extension:
                                                                Delay:
   Message Waiting Lamp Indicates Status For: station
 VECTORING
                   Converse First Data Delay: 0
                                                   Second Data Delay: 2
              Converse Signaling Tone (msec): 100 Pause (msec): 70
                   Prompting Timeout (secs): 10
                Interflow-qpos EWT Threshold: 2
   Reverse Star/Pound Digit For Collect Step? y
         Available Agent Adjustments for BSR? n
                           BSR Tie Strategy: 1st-found
  Store VDN Name in Station's Local Call Log? n
 SERVICE OBSERVING
             Service Observing: Warning Tone? y
                                                or Conference Tone? n
                                                                  SSC? n
   Allowed with Exclusion: Service Observing? n
            Allow Two Observers in Same Call? y
```

## 5.3. Administer AES and CTI Link

Enter the **change node-names ip procr** command. In the compliance-tested configuration, note the ip address of the Communication Manager with the node-name **procr** was utilized for connectivity to Avaya AES server.

```
change node-names ip procr Page 1 of 2

IP NODE NAMES
procr 10.1.10.230
procr6 ::
```

Enter the **change ip-services** command. On **Page 1**, configure the **Service Type** field to **AESVCS** and the **Enabled** field to **y**. The **Local Node** field should be set to the **procr**. During the compliance test, the default port was utilized for the **Local Port** field.

| change ip-s           | services |               |                      |        | Page   | 1 of | 4 |
|-----------------------|----------|---------------|----------------------|--------|--------|------|---|
| Service               | Enabled  | Local         | IP SERVICES<br>Local | Remote | Remote |      |   |
| Type<br><b>AESVCS</b> | у Г      | Node<br>procr | Port<br><b>8765</b>  | Node   | Port   |      |   |

On **Page 4**, enter the hostname of the Avaya AES server for the **AE Services Server** field. The server name may be obtained by logging in to the Avaya AES server using Secure Shell (SSH) and running the **uname -a** command. Enter an alphanumeric password for the **Password** field and set the **Enabled** field to **y**. The same password will be configured on Avaya AES server in **Section 6.3**.

```
change ip-services Page 4 of 4
AE Services Administration
Server ID AE Services Password Enabled Status
Server
1:
2: aes7x xxxxxxxxx y
```

Add a CTI link using the **add cti-link n** command, where **n** is an available CTI link number. Enter an available extension number in the **Extension** field. Note that the CTI link number and extension number may vary. Enter **ADJ-IP** in the **Type** field, and a descriptive name in the **Name** field. Default values may be used in the remaining fields.

```
add cti-link 3

CTI Link: 3

Extension: 10093

Type: ADJ-IP

Name: TSAPI Service - AES7x

Page 1 of 3

CTI LINK

CTI LINK

CTI LINK

CTI LINK

CTI LINK

CTI LINK

CTI LINK

CTI LINK

CTI LINK

CTI LINK

CTI LINK
```

### 5.4. Administer Class of Restriction

Enter the **change cor n** command, where **n** is the class of restriction (COR) number used for integration with Envision. Set the **Can Be Service Observed** and **Can Be A Service Observer** fields to **y**, as shown below. For the compliance testing, this COR was assigned to the physical stations used by the agents and to the virtual IP softphones used by Envision.

```
change cor 1
                                                                                                                     1 of 23
                                                                                                          Page
                                                  CLASS OF RESTRICTION
                        COR Number: 1
                COR Description: All Users
                                    FRL: 0
                                                                                                   APLT? y
Can Be Service Observed? yCalling Party Restriction: noneCan Be A Service Observer? yCalled Party Restriction: noneTime of Day Chart: 1Forced Entry of Account Codes? nPriority Queuing? nDirect Agent Calling? yRestriction Override: noneFacility Access Trunk Test? n
        Restricted Call List? n
                                                                          Can Change Coverage? n
Access to MCT? yFully Restricted Service? nGroup II Category For MFC: 7Hear VDN of Origin Annc.? ySend ANI for MFE? nAdd/Remove Agent Skills? nMF ANI Prefix:Automatic Charge Display? n
Hear System Music on Hold? y PASTE (Display PBX Data on Phone)? n
                                        Can Be Picked Up By Directed Call Pickup? n
                                                           Can Use Directed Call Pickup? n
                                                           Group Controlled Restriction: inactive
```

#### 5.5. Administer Agent Stations

Modify each physical station used by the agents to allow the station to be service observed. Change the agent station using the **change station n** command, where **n** is the station extension number. For the COR field, enter the COR from **Section 5.4**, which allows the station to be service observed.

Repeat this section for all agent stations in Section 2.

```
change station 10001
                                                                                          1 of
                                                                                                   5
                                                                                  Page
                                               STATION
                                               Lock Messages? n
Security Code: 111222
Coverage Path 1:
Coverage Path 2:
                                                                                        BCC: 0
TN: 1
COR: 1
Extension: 10001
      Type: 9611G
      Port: S00002
     Name: IP Station 1
                                                                                          COS: 1
                                                Hunt-to Station:
                                                                                       Tests? v
STATION OPTIONS
                                                      Time of Day Lock Table:
         Loss Group: 19

Speakerphone: 2-way

Display Language: english

Loss Group: 19

Personalized Ringing Pattern: 1

Message Lamp Ext: 10001

Mute Button Enabled? y

Button Modules: 0
 Survivable GK Node Name:
           Survivable COR: internal
                                                           Media Complex Ext:
   Survivable Trunk Dest? y
                                                                   IP SoftPhone? y
                                                            IP Video Softphone? n
                                      Short/Prefixed Registration Allowed: default
                                                           Customizable Labels? y
```

### 5.6. Administer Virtual IP Softphones

Add a virtual softphone using the **add station n** command, where **n** is an available extension number. Enter the following values for the specified fields, and retain the default values for the remaining fields.

- **Type:** Any IP telephone type allowing multiple buttons, such as **4624**.
- Name: A descriptive name.
- Security Code: A desired value.
- **COR:** The class of restriction number from **Section 5.4**.
- **IP SoftPhone:** Set to **y**.

add station 19901 Page 1 of 6 STATION BCC: 0 TN: 1 Extension: 19901 Lock Messages? n Lock Messages? n Security Code: 19901 Type: 4624 TN: 1 Coverage Path 1: Coverage Path 2: Port: IP COR: 1 Name: DMCC #1 COS: 1 Hunt-to Station: Tests? y STATION OPTIONS Time of Day Lock Table: Loss Group: 19 Personalized Ringing Pattern: 1 Message Lamp Ext: 1 Message Lamp Ext: 19901 Speakerphone: 2-way Display Language: english able GK Node Nerv Mute Button Enabled? y Survivable GK Node Name: Survivable COR: internal Media Complex Ext: Survivable Trunk Dest? y IP SoftPhone? y IP Video Softphone? n Short/Prefixed Registration Allowed: default

Navigate to **Page 4**, and assign a **serv-obsrv** button for activation of the Service Observing feature. Make a note of the button number, in this case **4**, as this will be used later to configure Envision. Also note that the same button number should be used for all virtual softphones.

| change station 19901 |                  | Page           | 4 of | 6 |
|----------------------|------------------|----------------|------|---|
|                      | STATION          |                |      |   |
| SITE DATA            |                  |                |      |   |
| Room:                |                  | Headset? n     |      |   |
| Jack:                |                  | Speaker? n     |      |   |
| Cable:               |                  | Mounting: d    |      |   |
| Floor:               |                  | Cord Length: 0 |      |   |
| Building:            |                  | Set Color:     |      |   |
| buituing.            |                  | Set COIDI.     |      |   |
| ABBREVIATED DIALING  |                  |                |      |   |
| -                    | <b>T i i i o</b> | <b>T I I D</b> |      |   |
| List1:               | List2:           | List3:         |      |   |
|                      |                  |                |      |   |
|                      |                  |                |      |   |
|                      |                  |                |      |   |
|                      |                  |                |      |   |
| BUTTON ASSIGNMENTS   |                  |                |      |   |
| 1: call-appr         | 7:               |                |      |   |
| 2: call-appr         | 8:               |                |      |   |
| 3: call-appr         | 9:               |                |      |   |
| 4: serv-obsrv        | 10:              |                |      |   |
| 5:                   | 11:              |                |      |   |
| 6:                   | 12:              |                |      |   |
| 0.                   | 12:              |                |      |   |
|                      |                  |                |      |   |

Repeat this section to administer the desired number of virtual IP softphones. In the compliance testing, 5 virtual IP softphones were administered as shown below for monitoring of administered agent stations in **Section 2**.

| list station    | list station 19901 count 5 |                     |                  |                                             |  |
|-----------------|----------------------------|---------------------|------------------|---------------------------------------------|--|
|                 |                            | STAT                | TIONS            |                                             |  |
| Ext/<br>Hunt-to | Port/<br>Type              | Name/<br>Surv GK NN | Roor<br>Move Dat | m/ Cv1/COR/Cable/<br>ta Ext Cv2 COS TN Jack |  |
| 19901           | S00395<br>4624             | DMCC #1             | no               | <b>1</b><br>1 1                             |  |
| 19902           | S00006<br>4624             | DMCC #2             | no               | 1<br>1 1                                    |  |
| 19903           | S00007<br>4624             | DMCC #3             | no               | 1<br>1 1                                    |  |
| 19904           | S00008<br>4624             | DMCC #4             | no               | 1<br>1 1                                    |  |
| 19905           | S00011<br>4624             | DMCC #5             | no               | 1<br>1 1                                    |  |

# 6. Configure Avaya Aura® Application Enablement Services

This section provides the procedures for configuring Avaya Aura® Application Enablement Services. The procedures include the following areas:

- Launch OAM interface
- Verify license
- Administer Switch Connection
- Administer TSAPI link
- Administer H.323 gatekeeper
- Disable security database
- Restart TSAPI service
- Obtain Tlink name
- Administer Envision user
- Administer CTI User permissions
- Enable DMCC and TSAPI Service port

#### 6.1. Launch OAM Interface

Access the OAM web-based interface by using the URL "https://ip-address" in an Internet browser window, where "ip-address" is the IP address of the Application Enablement Services server.

The Please login here screen is displayed. Log in using the appropriate credentials.

| Αναγα | Application Enablement Services<br>Management Console     |  |
|-------|-----------------------------------------------------------|--|
|       | Please login here:<br>Username<br>Password<br>Login Reset |  |
|       | Copyright © 2009-2016 Avaya Inc. All Rights Reserved.     |  |

-

The Welcome to OAM screen is displayed next.

| Αναγα                                                                             | Application Enablement Services<br>Management Console                                                                                                    | Welcome: User devconnect<br>Last login: Thu Oct 27 16:34:31 2016 from 192.168.100.18<br>Number of prior failed login attempts: 0<br>HostName/IP: aes7x/10.1.10.70<br>Server Offer Type: VIRTUAL_APPLIANCE_ON_VMWARE<br>SW Version: 7.0.1.0.3.15-0<br>Server Date and Time: Thu Oct 27 16:46:51 SGT 2016<br>HA Status: Not Configured |  |  |  |
|-----------------------------------------------------------------------------------|----------------------------------------------------------------------------------------------------|----------------------------------------------------------------------------------------------------|--|--|--|
| Home                                                                              |                                                                                                    | Home   Help   Logout                                                                                                    |  |  |  |
| <ul> <li>AE Services</li> <li>Communication Manager</li> <li>Interface</li> </ul> | Welcome to OAM                                                                                                    |                                                                                                    |  |  |  |
| High Availability                                                                 | The AE Services Operations, Administration, and Management (OAM) Web or                                                                                                    | The AE Services Operations, Administration, and Management (OAM) Web provides you with tools for managing the AE Server. OAM                                                                                                    |  |  |  |
| Licensing                                                                         | spans the following administrative domains:                                                                                                    |                                                                                                    |  |  |  |
| Maintenance                                                                       |                                                                                                    | <ul> <li>AE Services - Use AE Services to manage all AE Services that you are licensed to use on the AE Server.</li> <li>Communication Manager Interface - Use Communication Manager Interface to manage switch connection and dialplan.</li> </ul>                                                                                  |  |  |  |
| Networking                                                                        | High Availability - Use High Availability to manage AE Services HA.                                                                                                    |                                                                                                    |  |  |  |
| Security                                                                          | <ul> <li>Licensing - Use Licensing to manage the license server.</li> <li>Maintenance - Use Maintenance to manage the routine maintenance ta</li> </ul>                    | sks.                                                                                                    |  |  |  |
| ▶ Status                                                                          | <ul> <li>Networking - Use Networking to manage the network interfaces and por</li> <li>Security - Use Security to manage Linux user accounts, certificate, hose</li> </ul> | ts.<br>st authentication and authorization, configure Linux-PAM                                                                                                    |  |  |  |
| Vser Management                                                                   | (Pluggable Authentication Modules for Linux) and so on.<br>• Status - Use Status to obtain server status informations.                                                     |                                                                                                    |  |  |  |
| Vtilities                                                                         | <ul> <li>User Management - Use User Management to manage AE Services use</li> <li>Utilities - Use Utilities to carry out basic connectivity tests.</li> </ul>              | ers and AE Services user-related resources.                                                                                                    |  |  |  |
| ▶ Help                                                                            | Help - Use Help to obtain a few tips for using the OAM Help system                                                                                                    |                                                                                                    |  |  |  |
|                                                                                   | Depending on your business requirements, these administrative domains can<br>administrator for each domain.                                                                | be served by one administrator for all domains, or a separate                                                                                                    |  |  |  |
|                                                                                   | Copyright © 2009-2016 Avaya Inc. All Rights                                                                                                    | r Baraniad                                                                                                    |  |  |  |

#### 6.2. Verify License

Select Licensing  $\rightarrow$  WebLM Server Access from the left pane of the home screen and Avaya WebLM screen pops up (not shown). Click on the License Administration and the Web License Manager screen is displayed below.

| AVAYA Web Licen<br>Manager | ise                  |
|----------------------------|----------------------|
|                            |                      |
|                            |                      |
|                            |                      |
|                            |                      |
| User Name:                 |                      |
| Password:                  |                      |
|                            | Log On Clear         |
| © 2015 Avaya Inc.          | All Rights Reserved. |

Log in with the appropriate credentials.

Select Licensed products  $\rightarrow$  APPL\_ENAB  $\rightarrow$  Application\_Enablement in the left pane to display the Licensed Features screen in the right pane. Scroll down the screen, and verify that there are sufficient licenses for Device Media and Call Control and TSAPI Simultaneous Users, as shown below.

| AINAINA ME                                 | eb License Manager (W                                              | ebLM v/.                                              | U) Help   About    | Change Password   Log off admin |  |
|--------------------------------------------|--------------------------------------------------------------------|-------------------------------------------------------|--------------------|---------------------------------|--|
|                                            |                                                                    |                                                       |                    |                                 |  |
| WebLM Home                                 | Application Enablement (CTI) - Rele                                | ease: 7 - SID: 10                                     | 503000             | Standard License file           |  |
| Install license                            | You are here: Licensed Products > Application                      | _Enablement > Vie                                     | w License Capacity |                                 |  |
| Licensed products                          |                                                                    | ······································                |                    |                                 |  |
| APPL_ENAB                                  | License installed on: June 27, 2016 3:52                           | License installed on: June 27, 2016 3:52:50 PM +08:00 |                    |                                 |  |
| <ul> <li>Application_Enablement</li> </ul> |                                                                    |                                                       |                    |                                 |  |
| View license capacity                      | License File Host IDs: VC-AF-73-                                   | 9B-B4-D1                                              |                    |                                 |  |
| View peak usage                            |                                                                    |                                                       |                    |                                 |  |
| MSR                                        | Licensed Features                                                  |                                                       |                    |                                 |  |
| ▶Media_Server                              |                                                                    |                                                       |                    |                                 |  |
| VSS                                        | 13 Items 🛛 🍣 🖞 Show 🛛 All 🖂                                        |                                                       |                    |                                 |  |
| ♦Voice_Portal                              | Feature (License Keyword)                                          | Expiration date                                       | Licensed capacity  |                                 |  |
| Uninstall license                          | Device Media and Call Control                                      | permanent                                             | 2500               |                                 |  |
| Server properties                          | VALUE_AES_DMCC_DMC                                                 |                                                       |                    |                                 |  |
| Manage users                               | AES ADVANCED LARGE SWITCH<br>VALUE_AES_AEC_LARGE_ADVANCED          | permanent                                             | 16                 |                                 |  |
|                                            | AES HA LARGE                                                       | permanent                                             | 10                 |                                 |  |
| Shortcuts<br>Help for Installed Product    | VALUE_AES_HA_LARGE                                                 | permanent                                             | 15                 |                                 |  |
| help for installed Product                 | AES ADVANCED MEDIUM SWITCH<br>VALUE_AES_AEC_MEDIUM_ADVANCED        | permanent                                             | 16                 |                                 |  |
|                                            | Unified CC API Desktop Edition<br>VALUE_AES_AEC_UNIFIED_CC_DESKTOP | permanent                                             | 2500               |                                 |  |
|                                            | CVLAN ASAI<br>VALUE_AES_CVLAN_ASAI                                 | permanent                                             | 1                  |                                 |  |
|                                            | AES HA MEDIUM<br>VALUE_AES_HA_MEDIUM                               | permanent                                             | 10                 |                                 |  |
|                                            | AES ADVANCED SMALL SWITCH<br>VALUE_AES_AEC_SMALL_ADVANCED          | permanent                                             | 16                 |                                 |  |
|                                            | DLG<br>VALUE_AES_DLG                                               | permanent                                             | 1                  |                                 |  |
|                                            | TSAPI Simultaneous Users<br>VALUE_AES_TSAPI_USERS                  | permanent                                             | 2500               |                                 |  |
|                                            | CVLAN Proprietary Links<br>VALUE_AES_PROPRIETARY_LINKS             | permanent                                             | 16                 |                                 |  |

### 6.3. Administer Switch Connection

From the Home menu, select Communication Manager Interface  $\rightarrow$  Switch Connections. Enter a descriptive name for the switch connection and click Add Connection. In this configuration, **Duplex** is used.

| AVAYA                                                                        | Application Enablement Services<br>Management Console | Welcome: User devconnect<br>Last login: Wed Nov 2 10:36:16 2016 from 10.1.10.151<br>Number of prior failed login attempts: 0<br>HostName/IP: aes7x/10.1.10.70<br>Server Offer Type: VIRTUAL_APPLIANCE_ON_VMWARE<br>SW Version: 7.0.1.0.3.15-0<br>Server Date and Time: Wed Nov 02 11:23:04 SGT 2016<br>HA Status: Not Configured |  |  |
|------------------------------------------------------------------------------|-------------------------------------------------------|----------------------------------------------------------------------------------------------------|--|--|
| Communication Manager Inte                                                   | rface   Switch Connections                            | Home   Help   Logout                                                                                                    |  |  |
| <ul> <li>AE Services</li> <li>Communication Manager<br/>Interface</li> </ul> | Switch Connections                                    |                                                                                                    |  |  |
| Switch Connections                                                           | Duplex Add Connection                                 |                                                                                                    |  |  |
| Dial Plan                                                                    | Connection Name Processor Ethernet                    | Msg Period Number of Active Connections                                                                                                    |  |  |

The Connection Details – Duplex screen is displayed. For the Switch Password and Confirm Switch Password fields, enter the password that was administered in Communication Manager using the IP Services form in Section 5.3. Here we are using the Processor Ethernet as well for connection and the field needs to be checked. Click on Apply to effect changes.

| AVAYA                                                                                                    | Application Enablement Services<br>Management Console                                                                                                    | Welcome: User devconnect<br>Last login: Fri Oct 28 11:02:28 2016 from 192.168.100.18<br>Number of prior failed login attempts: 0<br>HostName/IP: aes7x/10.110.70<br>Server Offer Type: VIRTUAL_APPLIANCE_ON_VMWARE<br>SW Version: 7.0.1.0.3.15-0<br>Server Date and Time: Fri Oct 28 14:17:10 SGT 2016<br>HA Status: Not Configured |  |
|----------------------------------------------------------------------------------------------------|----------------------------------------------------------------------------------------------------|----------------------------------------------------------------------------------------------------|--|
| Communication Manager Interface<br>AE Services<br>Communication Manager<br>Interface<br>Switch Connections<br>Dial Plan<br>High Availability<br>Licensing<br>Maintenance<br>Networking<br>Security<br>Status<br>User Management<br>Utilities<br>Help | Switch Connections         Connection Details - Duplex         Switch Password         Confirm Switch Password         Msg Period         Provide AE Services certificate to switch         Secure H323 Connection         Processor Ethernet         Apply | Home   Help   Logout                                                                                                    |  |
| Copyright © 2009-2016 Avaya Inc. All Rights Reserved.                                                                                                    |                                                                                                    |                                                                                                    |  |

The Switch Connections screen is displayed. Select the newly added switch connection name and click **Edit PE/CLAN IPs**.

| AVAYA                                                                      | Application Enablement Services<br>Management Console |                               |                     | Welcome: User devconnect<br>Last login: Fri Oct 28 11:02:28 2016 from 192.168.100.18<br>Number of prior failed login attempts: 0<br>HostName/IP: aes/x/10.110.70<br>Server Offer Type: VIRTUAL_APPLIANCE_ON_VMWARE<br>SW Version: 7.0.1.0.3.15-0<br>Server Date and Time: Fri Oct 28 14:19:41 SGT 2016<br>HA Status: Not Configured |  |  |
|----------------------------------------------------------------------------|-------------------------------------------------------|-------------------------------|---------------------|----------------------------------------------------------------------------------------------------|--|--|
| Communication Manager Interfac                                             | e   Switch Connections                                |                               |                     | Home   Help   Logout                                                                                                    |  |  |
| AE Services     Communication Manager     Interface     Switch Connections | Switch Connections                                    | d Connection                  |                     |                                                                                                    |  |  |
| Dial Plan                                                                  | Connection Name                                       |                               |                     |                                                                                                    |  |  |
| High Availability                                                          | Duplex                                                | Yes                           | 30                  | 1                                                                                                    |  |  |
| <ul><li>Licensing</li><li>Maintenance</li></ul>                            | Edit Connection Edit PE/CLAN                          | IPs Edit H.323 Gatekeeper Del | ete Connection Surv | ivability Hierarchy                                                                                                    |  |  |

In the **Edit Processor Ethernet IP – Duplex** screen, enter the host name or IP address of the PE/C-LAN used for AES connectivity. In this case, **10.1.10.230** is used, which corresponds to the **procr** address of the Communication Manager. Click **Add/Edit Name or IP** 

| AVAYA                                                                        | Application Enablement Services<br>Management Console | Welcome: User devconnect<br>Last login: Fri Oct 28 11:02:28 2016 from 192.168.100.18<br>Number of prior failed login attempts: 0<br>HostName/IP: aes7x/10.1.10.70<br>Server Offer Type: VIRTUAL_APPLIANCE_ON_VMWARE<br>SW Version: 7.0.1.0.3.15-0<br>Server Date and Time: Fri Oct 28 14:26:44 SGT 2016<br>HA Status: Not Configured |
|------------------------------------------------------------------------------|-------------------------------------------------------|----------------------------------------------------------------------------------------------------|
| Communication Manager Interfa                                                | ce   Switch Connections                               | Home   Help   Logout                                                                                                    |
| <ul> <li>AE Services</li> <li>Communication Manager<br/>Interface</li> </ul> | Edit Processor Ethernet IP - Duplex                   |                                                                                                    |
| Switch Connections                                                           | 10.1.10.230 Add/Edit Name or IP                       |                                                                                                    |
| Dial Plan                                                                    | Name or IP Address                                    | Status                                                                                                    |

#### 6.4. Administer TSAPI Link

To administer a TSAPI link, select **AE Services**  $\rightarrow$  **TSAPI**  $\rightarrow$  **TSAPI Links** from the left pane. The **TSAPI Links** screen is displayed, as shown below. Click **Add Link**.

| AVAYA                            | Applicati     | on Enablement Serv<br>Management Console | vices             | Welcome: User devconnect<br>Last login: Fri Oct 28 11:02:28 201<br>Number of prior failed login attemp<br>HostName/IP: aes7x/10.1.10.70<br>Server Offer Type: VIRTUAL_APPL<br>SW Version: 7.0.1.0.3.15-0<br>Server Date and Time: Fri Oct 28<br>HA Status: Not Configured | ots: 0<br>IANCE_ON_VMWARE |
|----------------------------------|---------------|------------------------------------------|-------------------|----------------------------------------------------------------------------------------------------|---------------------------|
| AE Services   TSAPI   TSAPI Lin  | ıks           |                                          |                   |                                                                                                    | Home   Help   Logout      |
| ▼ AE Services ▷ CVLAN            | TSAPI Links   |                                          |                   |                                                                                                    |                           |
| > DLG                            | Link          | Switch Connection                        | Switch CTI Link # | ASAI Link Version                                                                                                    | Security                  |
| > DMCC                           | Add Link Edit | Link Delete Link                         |                   |                                                                                                    |                           |
| TSAPI                            |               |                                          |                   |                                                                                                    |                           |
| TSAPI Links     TSAPI Properties |               |                                          |                   |                                                                                                    |                           |

In the Add TSAPI Links screen, select the following values:

- Link: Select an available Link number from 1 to 16.
- Switch Connection: Administered switch connection in Section 5.3.
- Switch CTI Link Number: Corresponding CTI link number in Section 5.3.
- ASAI Link Version: Set to 7 for the latest version.
- Security: Select Both to allow for encrypted or unencrypted link.

Click Apply Changes.

| AVAYA                                                                  | Application Enablement Services<br>Management Console | Welcome: User devconnect<br>Last login: Fri Oct 28 11:02:28 2016 from 192.168.100.18<br>Number of prior failed login attempts: 0<br>HostNamer[P1: aes7x[10.1.10.70<br>Server Offer Type: VIRTUAL_APPLIANCE_ON_VMWARE<br>SW Version: 7.0.1.0.3.15-0<br>Server Date and Time: Fri Oct 28 14:30:42 SGT 2016<br>HA Status: Not Configured |
|------------------------------------------------------------------------|-------------------------------------------------------|----------------------------------------------------------------------------------------------------|
| AE Services   TSAPI   TSAPI Lin                                        | nks                                                   | Home   Help   Logout                                                                                                    |
| AE Services     CVLAN                                                  | Add TSAPI Links                                       |                                                                                                    |
| > DLG                                                                  | Link 3                                                |                                                                                                    |
| DMCC     SMS                                                           | Switch Connection Duplex V                            |                                                                                                    |
| TSAPI                                                                  | Switch CTI Link Number 3  ASAI Link Version 7         |                                                                                                    |
| <ul> <li>TSAPI Links</li> <li>TSAPI Properties</li> <li>TWS</li> </ul> | Security Both  Apply Changes Cancel Changes           |                                                                                                    |

#### 6.5. Administer H.323 Gatekeeper

Select Communication Manager Interface  $\rightarrow$  Switch Connections from the left pane. The Switch Connections screen shows a listing of the existing switch connections.

Locate the connection name associated with the relevant Communication Manager, in this case **Duplex**, and select the corresponding radio button. Click **Edit H.323 Gatekeeper**.

| AVAYA                                                                      | Application Enablement Services       Welcome: User devconnect         Management Console       Last login: Fil Oct 28 11:02:28 2016 from 192.168.100         Number of prior failed login attempts: 0       HostName/IP: aes7x/10.1.10.70         Server Offer Type: VIRTUAL_APPLIANCE_ON_VMWARI       SW Version: 7.0.1.0.3.15-0         Server Offer Type: VIRTUAL_APPLIANCE_ON_VMWARI       SW Version: 7.0.1.0.3.15-0         Server Offer Type: VIRTUAL_APPLIANCE_ON_VMARI       SW Version: 7.0.1.0.3.15-0         Server Offer Type: VIRTUAL_APPLIANCE_ON_VMARI       SW Version: 7.0.1.0.3.15-0         Server Offer Type: VIRTUAL_APPLIANCE_ON_VMARI       SW Version: 7.0.1.0.3.15-0         Server Offer Type: VIRTUAL_APPLIANCE_ON_VMARI       SW Version: 7.0.1.0.3.15-0         Server Offer Type: VIRTUAL_APPLIANCE_ON_VMARI       SW Version: 7.0.1.0.3.15-0         Server Offer Type: VIRTUAL_APPLIANCE_ON_VMARI       SW Version: 7.0.1.0.3.15-0         Server Offer Type: VIRTUAL_APPLIANCE_ON_VMARI       SW Version: 7.0.1.0.3.15-0 |                               |                     |                              |  |  |
|----------------------------------------------------------------------------|----------------------------------------------------------------------------------------------------|-------------------------------|---------------------|------------------------------|--|--|
| Communication Manager Interface                                            | Switch Connections                                                                                                    |                               |                     | Home   Help   Logout         |  |  |
| AE Services     Communication Manager     Interface     Switch Connections | Switch Connections                                                                                                    | d Connection                  |                     |                              |  |  |
| ▶ Dial Plan                                                                | Connection Name                                                                                                    | Processor Ethernet            | Msg Period          | Number of Active Connections |  |  |
| High Availability                                                          | Ouplex                                                                                                    | Yes                           | 30                  | 1                            |  |  |
| Licensing                                                                  | Edit Connection Edit PE/CLAN                                                                                                    | IPs Edit H.323 Gatekeeper Del | ete Connection Surv | ivability Hierarchy          |  |  |
| Maintenance                                                                |                                                                                                    |                               |                     |                              |  |  |

The Edit H.323 Gatekeeper – Duplex screen is displayed. Enter the IP address of a C-LAN circuit pack or the Processor C-LAN on Communication Manager to be used as H.323 gatekeeper, in this case the Processor C-LAN is used as shown below. Click Add Name or IP.

| AVAYA                                                                                                    | Application Enablement Services<br>Management Console                                                      | Welcome: User devconnect<br>Last login: Fri Oct 28 11:02:28 2016 from 192.168.100.18<br>Number of prior failed login attempts: 0<br>HostName/IP: aes7x/10.1.10.70<br>Server Offer Type: VIRTUAL_APPLIANCE_ON_VMWARE<br>SW Version: 7.0.10.3.15-0<br>Server Date and Time: Fri Oct 28 14:51:03 SGT 2016<br>HA Status: Not Configured |
|----------------------------------------------------------------------------------------------------|----------------------------------------------------------------------------------------------------|----------------------------------------------------------------------------------------------------|
| Communication Manager Interfa                                                                                                    | ce   Switch Connections                                                                                    | Home   Help   Logout                                                                                                    |
| <ul> <li>AE Services</li> <li>Communication Manager<br/>Interface</li> <li>Switch Connections</li> <li>Dial Plan</li> <li>High Availability</li> <li>Licensing</li> </ul> | Edit H.323 Gatekeeper - Duplex       10.1.10.230     Add Name or IP       Name or IP Address     Delete IP |                                                                                                    |
| <ul> <li>Maintenance</li> <li>Networking</li> </ul>                                                                                                    |                                                                                                    |                                                                                                    |

#### 6.6. Disable Security Database

Select Security  $\rightarrow$  Security Database  $\rightarrow$  Control from the left pane to display the SDB Control for DMCC, TSAPI, JTAPI and Telephony Web Services screen in the right pane. Clear the Enable SDB for DMCC Service and Enable SDB for TSAPI Service, JTAPI and Telephony Web Services if they are checked, and click Apply Changes.

| AVAYA                                                                                                    | Application Enablement Services<br>Management Console                                                                                                    | Welcome: User devconnect<br>Last login: Fri Oct 28 11:02:28 2016 from 192.168.100.18<br>Number of prior failed login attempts: 0<br>HostName/IP: aes7x/10.1.10.70<br>Server Offer Type: VIRTUAL_APPLIANCE_ON_VMWARE<br>SW Version: 7.0.10.3.15-0<br>Server Date and Time: Fri Oct 28 14:55:01 SGT 2016<br>HA Status: Not Configured |
|----------------------------------------------------------------------------------------------------|----------------------------------------------------------------------------------------------------|----------------------------------------------------------------------------------------------------|
| Security   Security Database   Cont                                                                                                    | rol                                                                                                    | Home   Help   Logout                                                                                                    |
| <ul> <li>&gt; AE Services</li> <li>Communication Manager<br/>Interface</li> <li>High Availability</li> <li>&gt; Licensing</li> <li>&gt; Maintenance</li> <li>&gt; Networking</li> <li>&gt; Security</li> <li>&gt; Audit</li> <li>&gt; Certificate Management<br/>Enterprise Directory</li> <li>&gt; Host AA</li> <li>&gt; Security Database</li> <li>- Control</li> </ul> | SDB Control for DMCC, TSAPI, JTAPI and Telephony Web Services<br>Enable SDB for DMCC Service<br>Enable SDB for TSAPI Service, JTAPI and Telephony Web Services<br>Apply Changes |                                                                                                    |

### 6.7. Restart TSAPI Service

Select Maintenance  $\rightarrow$  Service Controller from the left pane to display the Service Controller screen in the right pane. Check the DMCC Service and TSAPI Service, and click Restart Service.

| Αναγα                              | Application Enablement Services<br>Management Console            | Welcome: User devconnect<br>Last login: Fri Oct 28 11:02:28 2016 from 192.168.100.18<br>Number of prior failed login attempts: 0<br>HostName/IP: esyx/10.1.10.70<br>Server Offer Type: VIRTUAL_APPLIANCE_ON_VMWARE<br>SW Version: 7.0.1.0.3.15-0<br>Server Date and Time: Fri Oct 28 14:56:50 SGT 2016<br>HA Status: Not Configured |
|------------------------------------|------------------------------------------------------------------|----------------------------------------------------------------------------------------------------|
| Maintenance   Service Controller   |                                                                  | Home   Help   Logout                                                                                                    |
| ▶ AE Services                      |                                                                  |                                                                                                    |
| Communication Manager<br>Interface | Service Controller                                               |                                                                                                    |
| High Availability                  | Service Controller Status                                        |                                                                                                    |
| ▶ Licensing                        | ASAI Link Manager Running                                        |                                                                                                    |
| ▼ Maintenance                      | MCC Service Running                                              |                                                                                                    |
| Date Time/NTP Server               | CVLAN Service Running                                            |                                                                                                    |
| Security Database                  | DLG Service Running                                              |                                                                                                    |
| Service Controller                 | Transport Layer Service Running                                  |                                                                                                    |
| Server Data                        | TSAPI Service Running                                            |                                                                                                    |
| ,                                  | For status on actual services, please use Status and Control     |                                                                                                    |
| Networking                         | Start Stop Restart Service Restart AE Server Restart Linux Resta | rt Web Server                                                                                                    |
| Security                           |                                                                  |                                                                                                    |

#### 6.8. Obtain Tlink Name

Select Security  $\rightarrow$  Security Database  $\rightarrow$  Tlinks from the left pane. The Tlinks screen shows a listing of the Tlink names. A new Tlink name is automatically generated for the TSAPI service.

Locate the Tlink name associated with the relevant switch connection, which would use the name of the switch connection as part of the Tlink name. Make a note of the associated Tlink name, to be used later for configuring Envision Click2Coach.

In this case, the associated unencrypted Tlink name is AVAYA#DUPLEX#CSTA#AES7X, which is automatically assigned by the Avaya AES server. Note the use of the switch connection **Duplex** from **Section 5.3** as part of the Tlink name.

| <ul> <li>AE Services</li> <li>Communication Manager<br/>Interface</li> <li>High Availability</li> <li>Licensing</li> <li>Maintenance</li> <li>Networking</li> <li>Security</li> <li>Audit</li> <li>Certificate Management<br/>Enterprise Directory</li> <li>Host AA</li> <li>Security Database</li> <li>Control</li> </ul> | AVAYA                                 | Application Enablement Services<br>Management Console | Welcome: User devconnect<br>Last login: Fil Oct 28 11:02:28 2016 from 192.168.100.18<br>Number of prior failed login attempts: 0<br>HostMame/IF: aes7x/10.10.70<br>Server Offer Type: VIRTUAL_APPLIANCE_ON_VMWARE<br>SW Version: 7.0.1.0.3.15-0<br>Server Date and Time: Fri Oct 28 14:39:02 SGT 2016<br>HA Status: Not Configured |
|----------------------------------------------------------------------------------------------------|---------------------------------------|-------------------------------------------------------|----------------------------------------------------------------------------------------------------|
| <ul> <li>Communication Manager<br/>Interface</li> <li>High Availability</li> <li>Licensing</li> <li>Maintenance</li> <li>Networking</li> <li>Security</li> <li>Audit</li> <li>Certificate Management<br/>Enterprise Directory</li> <li>Host AA</li> <li>Security Database</li> <li>Control</li> </ul>                      | Security   Security Database   The    | nks                                                   | Home   Help   Logout                                                                                                    |
| <ul> <li>Licensing</li> <li>Maintenance</li> <li>Networking</li> <li>Security</li> <li>Audit</li> <li>Certificate Management<br/>Enterprise Directory</li> <li>Host AA</li> <li>Security Database</li> <li>Control</li> </ul>                                                                                              | Communication Manager                 | Tlinks                                                |                                                                                                    |
| <ul> <li>Licensing</li> <li>Maintenance</li> <li>AuAva=DupLEx=CSTA-S=AES7X</li> <li>Delete Tlink</li> <li>Audit</li> <li>Certificate Management</li> <li>Enterprise Directory</li> <li>Host AA</li> <li>Security Database</li> <li>Control</li> </ul>                                                                      | High Availability                     |                                                       |                                                                                                    |
| > Maintenance       > Networking       Certificate Management       Enterprise Directory       > Host AA       * Security Database       • Control                                                                                                    | ▶ Licensing                           |                                                       |                                                                                                    |
|                                                                                                    | ▶ Maintenance                         |                                                       |                                                                                                    |
| Audit     Certificate Management     Enterprise Directory     Host AA     Security Database     Control                                                                                                    | ▶ Networking                          | Delete Tlink                                          |                                                                                                    |
| Certificate Management     Enterprise Directory      Host AA      Security Database      Control                                                                                                    | ▼ Security                            |                                                       |                                                                                                    |
| Enterprise Directory Host AA Security Database Control                                                                                                    | ▶ Audit                               |                                                       |                                                                                                    |
| <ul> <li>Host AA</li> <li>Security Database</li> <li>Control</li> </ul>                                                                                                    | Certificate Management                |                                                       |                                                                                                    |
| <ul> <li>Security Database</li> <li>Control</li> </ul>                                                                                                    | Enterprise Directory                  |                                                       |                                                                                                    |
| Control                                                                                                    | ▶ Host AA                             |                                                       |                                                                                                    |
|                                                                                                    | <ul> <li>Security Database</li> </ul> |                                                       |                                                                                                    |
|                                                                                                    | Control                               |                                                       |                                                                                                    |
|                                                                                                    | CTI Users                             |                                                       |                                                                                                    |
| Devices                                                                                                    |                                       |                                                       |                                                                                                    |
| Device Groups     Tlinks                                                                                                    |                                       |                                                       |                                                                                                    |

### 6.9. Administer Envision User

Select User Management  $\rightarrow$  User Admin  $\rightarrow$  Add User from the left pane to display the Add User screen in the right pane.

Enter desired values for User Id, Common Name, Surname, User Password, and Confirm Password. For CT User, select Yes from the drop-down list. Retain the default value in the remaining fields. Click Apply at the bottom of the screen (not shown below).

| AVAYA                                                            | Application Enablement<br>Management Console |   | Welcome: User devconnect<br>Last login: Fri Oct 28 10:46:35 2015 from 192.168.100.18<br>Number of prior failed login attempts: 0<br>HostName/IP: aes7x/10.1.10.70<br>Server Offer Type: VIRTUAL_APPLIANCE_ON_VMWARE<br>SW Version: 7.0.1.0.3.15-0<br>Server Date and Time: Fri Oct 28 11:05:05 SGT 2016<br>HA Status: Not Configured |
|------------------------------------------------------------------|----------------------------------------------|---|----------------------------------------------------------------------------------------------------|
| User Management   User Admin                                     | Add User                                     |   | Home   Help   Logout                                                                                                    |
| AE Services                                                      |                                              |   |                                                                                                    |
| Communication Manager                                            | Add User                                     |   |                                                                                                    |
| High Availability                                                | Fields marked with * can not be empty        |   |                                                                                                    |
| ▶ Licensing                                                      | * User Id Envision<br>* Common Name Envision |   |                                                                                                    |
| ▶ Maintenance                                                    | * Surname Envision                           | — |                                                                                                    |
| Networking                                                       | * User Password                              | 9 |                                                                                                    |
| ▶ Security                                                       | * Confirm Password                           | 9 |                                                                                                    |
| ▶ Status                                                         | Admin Note                                   |   |                                                                                                    |
| ▼ User Management                                                | Avaya Role None                              | • |                                                                                                    |
| Service Admin                                                    | Business Category                            |   |                                                                                                    |
| ▼ User Admin                                                     | Car License                                  |   |                                                                                                    |
| <ul> <li>Add User</li> </ul>                                     | CM Home                                      |   |                                                                                                    |
| <ul> <li>Change User Password</li> </ul>                         | Css Home                                     |   |                                                                                                    |
| <ul> <li>List All Users</li> <li>Modify Default Users</li> </ul> | CT User Yes 🔻                                |   |                                                                                                    |
| Search Users                                                     | Department Number                            |   |                                                                                                    |
| - Bearen Oberb                                                   | Display Name                                 |   |                                                                                                    |

#### 6.10. Administer CTI User Permissions

Select Security  $\rightarrow$  Security Database  $\rightarrow$  CTI Users  $\rightarrow$  List All Users from the AES Management Console Home menu. Select the User ID created in Section 5.9 and click Edit.

| AVAYA                                                                       | Application Enable<br>Management |                    | Number of prior failed log<br>HostName/IP: aes7x/10.1<br>Server Offer Type: VIRTU<br>SW Version: 7.0.1.0.3.15 | .43:59 2016 from 10.1.10.151<br>in attempts: 0<br>.1.0.70<br>JAL_APPLIANCE_ON_VMWARE<br>-0<br>led Nov 02 16:59:42 SGT 2016<br>d |
|-----------------------------------------------------------------------------|----------------------------------|--------------------|----------------------------------------------------------------------------------------------------|----------------------------------------------------------------------------------------------------|
| Security   Security Database                                                | CTI Users   List All Users       |                    |                                                                                                    | Home   Help   Logout                                                                                                    |
| AE Services     Communication Manager     Interface     Use Associate Sites | CTI Users                        |                    |                                                                                                    |                                                                                                    |
| High Availability                                                           | <u>User ID</u>                   | <u>Common Name</u> | <u>Worktop Name</u>                                                                                           | Device ID                                                                                                    |
| ▶ Licensing                                                                 | CRTADM                           | AMC                | NONE                                                                                                    | NONE                                                                                                    |
| Maintenance                                                                 | Cyara                            | Cyara              | NONE                                                                                                    | NONE                                                                                                    |
| ▶ Networking                                                                | Cyara                            |                    |                                                                                                    |                                                                                                    |
| ▼ Security                                                                  | Envision                         | Envision           | NONE                                                                                                    | NONE                                                                                                    |
| > Audit                                                                     | devconnect                       | devconnect         | NONE                                                                                                    | NONE                                                                                                    |
| Certificate Management     Enterprise Directory                             | © psadmin                        | psadmin            | NONE                                                                                                    | NONE                                                                                                    |
| > Host AA                                                                   | Edit List All                    |                    |                                                                                                    |                                                                                                    |
| Security Database                                                           |                                  |                    |                                                                                                    |                                                                                                    |
| <ul> <li>Control</li> </ul>                                                 |                                  |                    |                                                                                                    |                                                                                                    |
| CTI Users                                                                   |                                  |                    |                                                                                                    |                                                                                                    |
| List All Users                                                              |                                  |                    |                                                                                                    |                                                                                                    |
| <ul> <li>Search Users</li> </ul>                                            |                                  |                    |                                                                                                    |                                                                                                    |

Check the Unrestricted Access box. Click Apply Changes.

| Αναγα                            | Application Enablem<br>Management Cor |                                                 | Welcome: User devconnect<br>Last login: Wed Nov 2 16:43:56 2016 from 10.1.10.151<br>Number of prior failed login attempts: 0<br>HostName/IP: aes7x/10.1.10.70<br>Server Offer Type: VIRTUAL_APPLIANCE_ON_VMWARE<br>SW Version: 7.0.1.0.3.15-0<br>Server Date and Time: Wed Nov 02 16:55:41 SGT 2016<br>HA Status: Not Configured |
|----------------------------------|---------------------------------------|-------------------------------------------------|----------------------------------------------------------------------------------------------------|
| Security   Security Database     | CTI Users   List All Users            |                                                 | Home   Help   Logout                                                                                                    |
| ▶ AE Services                    |                                       |                                                 |                                                                                                    |
| Communication Manager            | Edit CTI User                         |                                                 |                                                                                                    |
| High Availability                | User Profile:                         | User ID                                         | Envision                                                                                                    |
| ▶ Licensing                      |                                       | Common Name                                     | Envision                                                                                                    |
| ▶ Maintenance                    |                                       | Worktop Name<br>Unrestricted Access             | NONE -                                                                                                    |
| ▶ Networking                     |                                       | Unrestricted Access                             |                                                                                                    |
| ▼ Security                       | Call and Device Control:              | Call Origination/Termination and Devi<br>Status | ce None -                                                                                                    |
| ▶ Audit                          |                                       |                                                 |                                                                                                    |
| > Certificate Management         | Call and Device Monitoring:           | Device Monitoring                               | None 👻                                                                                                    |
| Enterprise Directory             |                                       | Calls On A Device Monitoring                    | None 👻                                                                                                    |
| > Host AA                        |                                       | Call Monitoring                                 |                                                                                                    |
| Security Database                | Routing Control:                      | Allow Routing on Listed Devices                 | None 👻                                                                                                    |
| Control                          | Apply Changes Cancel Cha              | nges                                            |                                                                                                    |
| CTI Users                        |                                       |                                                 |                                                                                                    |
| List All Users                   |                                       |                                                 |                                                                                                    |
| <ul> <li>Search Users</li> </ul> |                                       |                                                 |                                                                                                    |

Solution & Interoperability Test Lab Application Notes ©2016 Avaya Inc. All Rights Reserved.

#### 6.11. Enable DMCC and TSAPI Service Port

Select **Networking**  $\rightarrow$  **Ports** from the left pane to display the **Ports** screen in the right pane.

In the **DMCC Server Ports** section, select the radio button for **Unencrypted Port** under the **Enabled** column, as shown below. Do the same for **TSAPI Ports** under the **Enabled** column.

| Αναγα                                                                             |                   | n Enablement S<br>anagement Console | Services |          |          | Last lo<br>Numbe<br>HostNi<br>Serve<br>SW Ve<br>Serve | me: User devconnect<br>ogin: Fri Oct 28 11:02:28 2016 from 192.168.100.18<br>er of prior failed login attempts: 0<br>ame/IP: aes7x/10.1.10.70<br>r Offer Type: VIRTUAL_APPLIANCE_ON_VMWARE<br>rrsion: 7.0.1.0.3.15-0<br>r Date and Time: Fri Oct 28 14:41:00 SGT 2016<br>atus: Not Configured |
|-----------------------------------------------------------------------------------|-------------------|-------------------------------------|----------|----------|----------|-------------------------------------------------------|----------------------------------------------------------------------------------------------------|
| Networking  Ports                                                                 |                   |                                     |          |          |          |                                                       | Home   Help   Logout                                                                                                    |
| <ul> <li>AE Services</li> <li>Communication Manager</li> <li>Interface</li> </ul> | Ports             |                                     |          |          |          |                                                       |                                                                                                    |
| High Availability                                                                 | CVLAN Ports       | University of TCD Deat              |          | Enabl    |          | isabled                                               |                                                                                                    |
| ▶ Licensing                                                                       |                   | Unencrypted TCP Port                | 9999     | -        | <u> </u> | $\bigcirc$                                            |                                                                                                    |
| Maintenance                                                                       |                   | Encrypted TCP Port                  | 9998 [   | <u> </u> | ۲        | $\bigcirc$                                            |                                                                                                    |
| ✓ Networking                                                                      | DLG Port          | TCP Port                            | 5678     |          |          |                                                       |                                                                                                    |
| AE Service IP (Local IP)                                                          |                   |                                     |          |          |          |                                                       | -                                                                                                    |
| Network Configure                                                                 | TSAPI Ports       |                                     |          |          |          | isabled                                               |                                                                                                    |
| Ports                                                                             |                   | TSAPI Service Port                  | 450      |          | ۲        |                                                       |                                                                                                    |
| TCP/TLS Settings                                                                  |                   | Local TLINK Ports<br>TCP Port Min   | 1024     |          |          |                                                       |                                                                                                    |
| ▶ Security                                                                        |                   | TCP Port Max                        | 1039     |          |          |                                                       |                                                                                                    |
| <ul> <li>Status</li> </ul>                                                        |                   | Unencrypted TLINK Ports             |          |          |          |                                                       |                                                                                                    |
|                                                                                   |                   | TCP Port Min                        | 1050     |          |          |                                                       |                                                                                                    |
| User Management                                                                   |                   | TCP Port Max                        | 1065     |          |          |                                                       |                                                                                                    |
| Vtilities                                                                         |                   | Encrypted TLINK Ports               |          | _        |          |                                                       |                                                                                                    |
| > Help                                                                            |                   | TCP Port Min                        | 1066     | _        |          |                                                       |                                                                                                    |
|                                                                                   |                   | TCP Port Max                        | 1081     |          |          |                                                       |                                                                                                    |
|                                                                                   | DMCC Server Ports |                                     |          | Enabl    | led D    | isabled                                               | _                                                                                                    |
|                                                                                   |                   | Unencrypted Port                    | 4721     |          | ۲        | $\bigcirc$                                            |                                                                                                    |
|                                                                                   |                   | Encrypted Port                      | 4722     |          | -        | 0                                                     |                                                                                                    |
|                                                                                   |                   | TR/87 Port                          | 4723     | _        | ۲        | 0                                                     |                                                                                                    |
|                                                                                   |                   |                                     |          |          | ~        |                                                       | _                                                                                                    |

# 7. Configure Envision Click2Coach

This section provides the procedures for configuring Envision Click2Coach. The procedures include the following areas:

- Administer ChanMgrSvc.config
- Administer ChannelManager.xml
- Launch Administrator
- Administer System Settings
- Administer Telephony settings
- Administer Telephony TSAPI
- Administer Telephony Envision servers
- Administer Telephony device IDs
- Administer Telephony ACD IDs
- Administer Users
- Restart Services
- Administer Channels

The configuration of Click2Coach is performed by Envision Professional Services engineers. The procedural steps are presented in these Application Notes for informational purposes. These Application Notes assume that the configurations of a site, server, PBX, and storage volumes are all in place and will not be covered.

## 7.1. Administer ChanMgrSvc.config

From the Click2Coach server, navigate to the C:\Program Files (x86)\Envision Telephony\Envision Channel Manager directory to locate the ChanMgrSvc.config file shown below.

| 🕌 Envision Channel Manage | er                                                     |                     |                        | -         |   |
|---------------------------|--------------------------------------------------------|---------------------|------------------------|-----------|---|
| C:\Program F              | Files (x86)\Envision Telephony\Envision Channel Manage | r 🔽 🛃               | Search Envision Channe | l Manager | 2 |
| Organize 🔻 🐼 Open 🔻       | New folder                                             |                     |                        | = -       | ? |
| 👉 Favorites               | Name                                                   | Date modified       | Type ^                 | Size      |   |
| E Desktop                 | chman_trace.log                                        | 10/27/2016 11:52 AM | Text Document          | 25,594 KB |   |
| Downloads                 | DMCCWrapper.log                                        | 10/27/2016 11:52 AM | Text Document          | 567 KB    |   |
| E Recent Places           | AlvasAudio.tb                                          | 4/26/2016 1:43 AM   | TLB File               | 48 KB     |   |
|                           | DMCCWrapperESRLib.tlb                                  | 4/26/2016 1:43 AM   | TLB File               | 13 KB     |   |
| 🥞 Libraries               | DMCCWrapperLib.tlb                                     | 4/26/2016 1:43 AM   | TLB File               | 13 KB     |   |
| Documents                 | SIPWrapperLib.tlb                                      | 4/26/2016 1:43 AM   | TLB File               | 11 KB     |   |
| J Music                   | BeepTone.vx8                                           | 5/7/2011 5:57 AM    | VX8 File               | 1 KB      |   |
| Pictures                  | 🚳 deanup-SIPGateway-dir.bat                            | 4/26/2016 1:43 AM   | Windows Batch File     | 3 KB      |   |
| Videos                    | 🚳 dmcc_devices.bat                                     | 4/26/2016 1:43 AM   | Windows Batch File     | 4 KB      |   |
| 🛤 Computer                | 🖺 ChanMgrSvc.config                                    | 9/24/2016 12:25 AM  | XML Configuration File | 2 KB      |   |
| Local Disk (C:)           | ChannelManager.Alcatel.VoIP.xml                        | 5/7/2011 5:57 AM    | XML Document           | 4 KB      |   |
|                           | ChannelManager.Cisco.Sip.xml                           | 5/7/2011 5:57 AM    | XML Document           | 5 KB      |   |
| 🙀 Network                 | ChannelManager.ipx.SIP.xml                             | 5/7/2011 5:57 AM    | XML Document           | 4 KB      |   |

Open the **ChanMgrSvc.config** file with a text editor application such as Notepad++. Enter the following values for the specified fields, and retain the default values for the remaining fields.

- aesIPAddress: IP address of the AES server.
- aesPort: DMCC unencrypted port number from Section 6.11.
- switchName: Switch connection name from Section 6.3.
- switchIP: IP address of the H.323 gatekeeper from Section 6.5.
- appLogin: Envision user credentials from Section 6.9.
- appPassword: Envision user credentials from Section 6.9.

| 😑 Cha | nMgrSvc.config 🔀                                                                                                  |
|-------|----------------------------------------------------------------------------------------------------|
| 1     | <configuration></configuration>                                                                                   |
| 2     | <configsections></configsections>                                                                                 |
| 3     | <pre><section name="DMCCDeviceGroup" type="Envision.DMCCConfigLib.GenericSection, DMCCConfigLib"></section></pre> |
| 4     | <pre><section name="DMCCConfig" type="Envision.DMCCConfigLib.ConfigSettings, DMCCConfigLib"></section></pre>      |
| 5     |                                                                                                    |
| 6     |                                                                                                    |
| 7     | <dmccconfig< td=""></dmccconfig<>                                                                                 |
| 8     | <pre>xmlLoggingFile = "DMCCWrapperLogging.xml"</pre>                                                              |
| 9     | aesIPAddress = "10.1.10.70"                                                                                       |
| 10    | aesPort = "4721"                                                                                                  |
| 11    |                                                                                                    |
| 12    | switchName = "duplex"                                                                                             |
| 13    | switchIP = "10.1.10.230"                                                                                          |
| 14    | appLogin = "Envision"                                                                                             |
| 15    | appPassword = "Envlsion"                                                                                          |
| 16    |                                                                                                    |
| 17    | sessionCleanupDelay = "30"                                                                                        |
| 18    | sessionDuration = "180"                                                                                           |
| 19    | aesVersion = "http://www.ecma-international.org/standards/ecma-323/csta/ed3/priv3"                                |
| 20    | Codec = "g711U"                                                                                                   |
| 21    | -                                                                                                    |

Scroll to the bottom of the screen. For **rtpIPAddress**, enter the IP address of the Envision server. In the **DMCCDeviceGroup** section, create an entry line with the extension and password for each virtual IP softphone from **Section 5.6**, as shown below.

```
🗄 Chan MgrSvc.config 🔛
26
               beepToneFile
                                      = "c:\temp\BeepTone.vx8"
                                                                                                                                          ^
                                      = "440"
               beepToneFreq
28
               beepToneGain
                                      = "1.0"
29
              rtpIPAddress
                                     = "10.1.10.124"
30
               rtpPortBase
                                      = "18000"
31
32
33
               gcTimer
                                 = "0"
              bridgedDeviceList = ""
34
            />
35
36
          <:-- 3.0 aesVersion
<!-- 3.1 aesVersion
<!-- 4.0 aesVersion</pre>
37
                                                    = "3.0" -->
38
                                                    = "http://www.ecma-international.org/standards/ecma-323/csta/ed2/priv1"
          <!-- 4.0
39
                            aesVersion
                                                    = "http://www.ecma-international.org/standards/ecma-323/csta/ed3/priv1"
          <!-- 4.1
40
                             aesVersion
                                                    = "http://www.ecma-international.org/standards/ecma-323/csta/ed3/priv2"
          <!-- 4.2
41
                             aesVersion
                                                    = "http://www.ecma-international.org/standards/ecma-323/csta/ed3/priv3"
42
43
44
          <DMCCDeviceGroup name="Avaya DMCC Devices">
45
               <Device channel="0" extension="19901" password="19901"/>
               <Device channel="0" extension="19902" password="19902"/>
<Device channel="1" extension="19902" password="19903"/>
46
47
               <Device channel="3" extension="19904" password="19904"/>
<Device channel="4" extension="19905" password="19905"/>
48
49
          </DMCCDeviceGroup
50
51
      </configuration>
```

LYM; Reviewed: SPOC 12/9/2016

Solution & Interoperability Test Lab Application Notes ©2016 Avaya Inc. All Rights Reserved. 28 of 50 Click2CoachAES7

#### 7.2. Administer ChannelManager.xml

From the same C:\Program Files\Envision Telephony\Envision Server\ChannelManager directory, open the ChannelManager.xml file.

Scroll down to the **DMCCSettings** section. For **ReconnectTimer**, enter **30**. For **ConferenceMethod**, enter **1** to enable Service Observing. The **CommandTimeout** is set at **5000** (msecs) to wait for AES respond for any request.

| 😑 Cha | nnell | Managerxmi 🔀                                                                                             |
|-------|-------|----------------------------------------------------------------------------------------------------|
| 16    | -     |                                                                                                    |
| 17    |       |                                                                                                    |
| 18    | ¢     | <voipsettings></voipsettings>                                                                            |
| 19    | ¢     | <pre><dmccsettings></dmccsettings></pre>                                                                 |
| 20    |       | The number of play/record channels to create                                                             |
| 21    |       | <numchannels>12</numchannels>                                                                            |
| 22    |       |                                                                                                    |
| 23    | ¢     | <pre><!-- The frequency we poll for events from the DMCCWrapperLib.</pre--></pre>                        |
| 24    | -     | Poll delay was originally set to 150ms. Set at 30ms yielded the most decrease in initialization t:       |
| 25    |       | <polldelay>30</polldelay>                                                                                |
| 26    |       |                                                                                                    |
| 27    |       | Ammount of time to wait for a DMCC command response                                                      |
| 28    |       | <commandtimeout>5000</commandtimeout>                                                                    |
| 29    |       |                                                                                                    |
| 30    |       | Ammount of time to wait in between reconnect attempts after a link failure                               |
| 31    |       | <reconnecttimer>30</reconnecttimer>                                                                      |
| 32    |       |                                                                                                    |
| 33    |       | <pre><!-- Conference method: 0=SingleStepConference, greater than or equal to 1=Service Observe--></pre> |
| 34    |       | <conferencemethod>1</conferencemethod>                                                                   |
| 35    |       |                                                                                                    |
| 36    |       | Flag indicating if the raw RTP Payload should be written for the conversation                            |
| 37    |       | <writerawrtppayload>false</writerawrtppayload>                                                           |
| 38    |       |                                                                                                    |
| 39    | -     | DMCSettings                                                                                              |
| 40    | -     |                                                                                                    |
| 41    |       |                                                                                                    |
| 42    |       |                                                                                                    |

### 7.3. Launch Administrator

From the Envision server, select Start  $\rightarrow$  All Programs  $\rightarrow$  Envision Telephony  $\rightarrow$  Envision Server Suite  $\rightarrow$  Administrator to launch the Administrator application. The Envision Administrator Login screen is displayed. Log in using the appropriate credentials such as admin.

| Envision Adr | ninistrator Login   |   | ×         |
|--------------|---------------------|---|-----------|
| User name:   | admin               |   |           |
| Password:    |                     |   |           |
| Server:      | localhost           | - |           |
| 🔽 Rememb     | er name and server. |   |           |
|              |                     |   | OK Cancel |

The Envision Administrator screen is displayed, and the right pane defaults to the System screen. Click on the Edit system settings icon.

| System                |                                                      |                         |
|-----------------------|------------------------------------------------------|-------------------------|
|                       | General Information                                  |                         |
| 🔊 👘 Envision, Seattle | Site name:                                           | Envision, Seattle       |
| E Cautaina Campa      |                                                      | Envision Server         |
| Users Envision Server | Integration license:                                 | Avaya/TSAPI             |
|                       | Envision Server version:                             | 10.2.36.5               |
|                       | Server Utilization                                   |                         |
| Sessions              | Server up since:                                     | 10/20/2016 03:15 AM SGT |
| -                     | Volumes                                              |                         |
|                       | Audio volume in use:                                 |                         |
|                       | Space used:                                          |                         |
| System                | Space available:                                     |                         |
| System                | Video volume in use:                                 |                         |
|                       | Space used:                                          |                         |
|                       | Space available:                                     |                         |
|                       | Full-Time Recording audio volume in use:             | FTR                     |
| Login State           | Space used:                                          | 62%                     |
|                       | Space available:                                     | 6269 hours              |
| ះក្រ                  | Quality Monitoring                                   |                         |
|                       | Monitoring sessions:                                 | 0                       |
| Channels              | Licensing                                            |                         |
|                       | Agent Support                                        |                         |
|                       | Assigned agent observation licenses / licenses:      | 5/40                    |
|                       | Assigned screen user licenses / licenses:            | 0/40                    |
| Storage               | Assigned portal user licenses / licenses:            | 0/0                     |
| Storage               | Assigned tagger user licenses / licenses:            | 0/40                    |
|                       | Enable recording pause for identity protection:      | Yes                     |
|                       | E-mail Integration:                                  | Yes                     |
|                       | Web chat Integration:                                | Yes                     |
| Business              | On Demand Toolkit:                                   | Yes                     |
| Intelligence          | Assigned Agent Desktop Pro user licenses / licenses: | 0/40                    |
|                       | eLearning:                                           | Yes                     |
|                       | Full-Time Recording ports installed / licenses:      | 5/20                    |
|                       | Channels installed / licenses:                       | 12/40                   |
| Telephony             | Assigned Analytics viewer licenses / licenses:       | 0/0                     |
| Telephony             | Assigned Analytics designer licenses / licenses:     | 0/0                     |
|                       | Envision InteractionIQ:                              | No                      |
| =                     | Centricity Workforce Management:                     | No                      |
|                       | Centricity Workforce Management Agents:              | 0/0                     |
| SmartAgent            |                                                      |                         |
|                       |                                                      |                         |

### 7.4. Administer System Settings

The **Edit server system settings** screen is displayed. Select **Channels** from the left pane. For **Custom Service Observe key code**, select the button number associated with the Service Observing feature on the virtual IP softphones from **Section 5.6**.

| Edit server system settings                                                                                     | 5                                                                                                    | ×            |
|----------------------------------------------------------------------------------------------------|----------------------------------------------------------------------------------------------------|--------------|
| General<br>Database<br>Channels<br>Diagnostics<br>Agent<br>Recordings<br>Screen Capture<br>Advanced<br>Services | * On new channel type install edit ChannelManager.xml<br>On demand limit for agent observe channel<br>Schedule limit for agent observe channel<br>Release channel after disconnect<br>Wait before sending service observe key code<br>Wait before observing agent<br>Wait before observing agent<br>Wait before dialing<br>Custom Service Observe key code<br>Custom Service Observe key code<br>Maximum Pause Time (Minutes)<br>State Transition File<br>Event Data File<br>Event Data File<br>Channel Manager Port<br>Channel Manager Port<br>Silence event after<br>Maximum silence event after<br>AudioCodes Channels<br>Silence event after<br>Activity event after<br>O me<br>Maximum silence event after<br>O me<br>Maximum silence event after<br>O me<br>milliseconds<br>Maximum silence event after<br>O me<br>milliseconds<br>Maximum silence event after<br>O me<br>milliseconds |              |
|                                                                                                    | ок                                                                                                    | Cancel Apply |

Select **Recordings** from the left pane, and scroll the screen down to the **Full-Time Recordings** section. Check **Enable full-time recording**, as shown below. Click **OK** to complete.

| Edit server system settings                                                                                     | ×                                                                                                    |
|----------------------------------------------------------------------------------------------------|----------------------------------------------------------------------------------------------------|
| General<br>Database<br>Channels<br>Diagnostics<br>Agent<br>Recordings<br>Screen Capture<br>Advanced<br>Services | <ul> <li>8KHz ADPCM (.vx8)</li> <li>WAV with MS GSM compression (.wav)</li> <li>Recording Evaluations         <ul> <li>Delete evaluations</li> <li>Delete evaluations created before 10/28/2016</li> <li>Full-Time Recordings</li> <li>Enable full-time recording</li> <li>General</li> <li>Silence can end recording</li> <li>End recording after 30 = seconds of silence</li> <li>Associate recordings as "Unknown" for stale user states</li> <li>Log calls lacking phone number</li> <li>Server reenters recording data after database connection is disrupted (requires restart)</li> <li>Station</li> <li>Use CTI events to start and stop recordings</li> <li>Use channel events to start and stop recordings</li> <li>Use channel events to start and stop recordings</li> <li>Only when CTI is unavailable</li> </ul> </li> </ul> |
|                                                                                                    | OK Cancel Apply                                                                                                    |

Solution & Interoperability Test Lab Application Notes ©2016 Avaya Inc. All Rights Reserved.

## 7.5. Administer Telephony Settings

The **Envision Administrator** screen is displayed again. Scroll down the left pane as necessary and select **Telephony** to display the **Telephony** screen in the right pane.

Double click on Envision  $\rightarrow$  Envision, Seattle  $\rightarrow$  PBXs  $\rightarrow$  Avaya PBX (AVAYA)  $\rightarrow$  Settings in the middle pane, where Envision, Seattle is the pre-configured site name and Avaya PBX (AVAYA) is the pre-configured PBX name. Note that the names may vary.

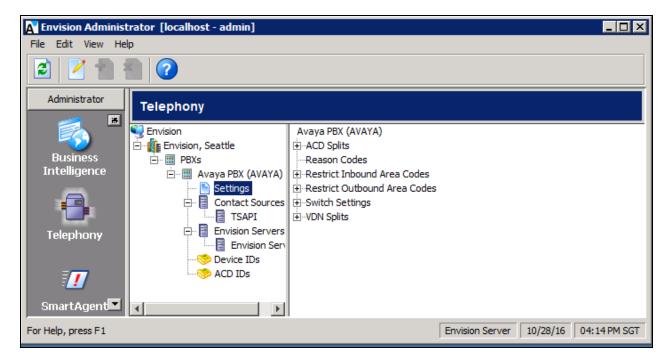

The **Edit PBX Settings** screen is displayed. Select **ACD Splits** from the left pane. Enter **13001** for the Hunt Group in **Section 2**.

| Edit PBX Settings                                                                                                    |                    | × |
|----------------------------------------------------------------------------------------------------|--------------------|---|
| ACD Splits<br>Reason Codes<br>Restrict Inbound Area Codes<br>Restrict Outbound Area Codes<br>Switch Settings<br>VDN Splits | ACD Split<br>13001 |   |
|                                                                                                    | OK Cancel Apply    |   |

Select VDN Splits on the left pane. Enter 14001 for the VDN in Section 2.

| Edit PBX Settings                                                                                                    |                 | x |
|----------------------------------------------------------------------------------------------------|-----------------|---|
| ACD Splits<br>Reason Codes<br>Restrict Inbound Area Codes<br>Restrict Outbound Area Codes<br>Switch Settings<br>VDN Splits | VDN Split 14001 | × |
|                                                                                                    | OK Cancel Apply |   |

Select **Switch Settings** on the left pane. For **Code** under **Service Observation**, enter a non-blank value to denote this method being used. \* is used as a arbitrary value here. Retain the default values in the remaining fields.

| Edit PBX Settings                                                                                                    | ×                                                                                                    |
|----------------------------------------------------------------------------------------------------|----------------------------------------------------------------------------------------------------|
| ACD Splits<br>Reason Codes<br>Restrict Inbound Area Codes<br>Restrict Outbound Area Codes<br>Switch Settings<br>VDN Splits | Automatically release channel after 30 seconds  Service Observation Code *  Physical  Cogical  Alternate  Trunk Monitoring Code Code |
|                                                                                                    | OK Cancel Apply                                                                                                    |

#### 7.6. Administer Telephony TSAPI

The **Telephony** screen is displayed again. Select **Envision**  $\rightarrow$  **Envision**, **Seattle**  $\rightarrow$  **PBXs**  $\rightarrow$  **Avaya PBX** (**AVAYA**)  $\rightarrow$  **Contact Sources** in the middle pane, and click the **New telephony setting** icon shown below.

| A Envision Administ        | trator [localhost - admin] |                 |                             |            |
|----------------------------|----------------------------|-----------------|-----------------------------|------------|
| File Edit View He          | lp                         |                 |                             |            |
|                            |                            |                 |                             |            |
| Administrato               | Telephony                  |                 |                             |            |
|                            | Servision                  | Contact Sources |                             |            |
| Business                   | Envision, Seattle          | TSAPI           |                             |            |
| Intelligence               |                            |                 |                             |            |
| Telephony                  | Contact Sources            |                 |                             |            |
| 1                          |                            |                 |                             |            |
| SmartAgent                 |                            |                 |                             |            |
| Full-Time<br>Recording Por | <                          |                 |                             |            |
| For Help, press F1         |                            |                 | Envision Server 10/31/16 04 | :59 PM SGT |

The Add Contact Source screen is displayed. Enter a descriptive Name. Select TSAPI as Contact Source Type, and click Edit Settings.

| TSAPI              |   |  |
|--------------------|---|--|
| Contact Source Typ | e |  |
| TSAPI              |   |  |
| Generic            |   |  |
|                    |   |  |
|                    |   |  |
|                    |   |  |

The **Edit TSAPI Settings** screen is displayed. Enter the following values for the specified fields, and retain the default values for the remaining fields.

- Login Name: Envision user credentials from Section 6.9.
- **Password:** Envision user credentials from **Section 6.9**.
- **Telephony Server:** The Tlink name from **Section 6.8**.
- Envision Loader: 1.3.3

Note that regardless of the value shown in the **Envision Loader** field, the actual version of the installed TSAPI client will be used. In the compliance testing, **Delete Log File After** was set to **0** days to keep the logs. Otherwise, the logs can be deleted for a specified number of days.

| Edit TSAPI Settings                                                   |
|-----------------------------------------------------------------------|
| Login Name* Envision                                                  |
| Password* ******                                                      |
| Telephony Server* AVAYA#DUPLEX#CSTA#AES7X                             |
| Envision Loader* 1.3.3                                                |
| Diagnostics                                                           |
| Select:<br>0-None<br>1-Error<br>2-Warning<br>3-Information<br>4-Debug |
| ✓ Log to File                                                         |
| File Path {INSTALL}\                                                  |
| File Name Tsapi                                                       |
| Delete Log File After 0 Days                                          |
| * Please restart the Envision Contact Source Service                  |
| OK Cancel Apply                                                       |

## 7.7. Administer Telephony Envision Servers

The **Telephony** screen is displayed again. Select the **Envision**  $\rightarrow$  **Envision**, **Seattle**  $\rightarrow$  **PBXs**  $\rightarrow$  **Avaya PBX** (**AVAYA**)  $\rightarrow$  **Envision Servers** in the middle pane, and click on the **New telephony setting icon shown below.** 

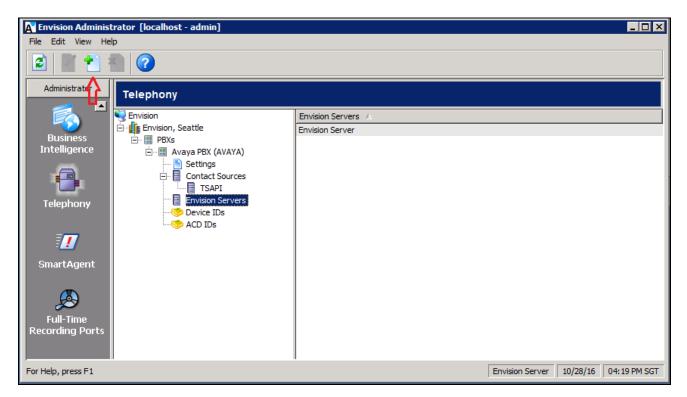

The Assign Envision Server screen is displayed. Select the proper Envision Server, as shown below.

| Assign Envision Server | 1 |
|------------------------|---|
| Envision Server        |   |
| Envision Server        |   |
|                        |   |
|                        |   |
| OK Cancel              |   |

#### 7.8. Administer Telephony Device IDs

The **Telephony** screen is displayed again. Select **Envision**  $\rightarrow$  **Envision**, **Seattle**  $\rightarrow$  **PBXs**  $\rightarrow$  **Avaya PBX** (**AVAYA**)  $\rightarrow$  **Device IDs** in the middle pane, and click the **New telephony setting** icon shown below.

| Envision Administ        | trator [localhost - admin]                                                      |           |             |              |                   |                  |
|--------------------------|---------------------------------------------------------------------------------|-----------|-------------|--------------|-------------------|------------------|
| File Edit View Hel       |                                                                                 |           |             |              |                   |                  |
| Administrato             | Telephony                                                                       |           |             |              |                   |                  |
|                          | Seattle                                                                         | Device ID | Workstation | Network Name | Alternate ID      | User             |
| Business<br>Intelligence | PBXs     Avaya PBX (AVAYA)     Settings     Contact Sources     TSAPI     TSAPI |           |             |              |                   |                  |
| Telephony                | Envision Servers     Device IDs     ACD IDs                                     |           |             |              |                   |                  |
| SmartAgent               |                                                                                 |           |             |              |                   |                  |
| For Help, press F1       |                                                                                 |           |             | Envisi       | ion Server 10/28/ | /16 04:23 PM SGT |

The **Add Device IDs** screen is displayed. Create a device ID for each agent station from **Section 2**. Note that ranges can be used for consecutive agent stations, as shown below.

| Add Device IDs                 | ×       |
|--------------------------------|---------|
| First Device ID Last Device II |         |
| 10001                          | 10005 ≑ |
| Workstation Network Nam        | e       |
|                                |         |
| Alternate ID                   |         |
| 1                              |         |
| ОК                             | Cancel  |

### 7.9. Administer Telephony ACD IDs

The **Telephony** screen is displayed again. Select **Envision**  $\rightarrow$  **Envision**, **Seattle**  $\rightarrow$  **PBXs**  $\rightarrow$  **Avaya PBX** (**AVAYA**)  $\rightarrow$  **ACD IDs** in the middle pane, and click the **New telephony setting** icon shown below.

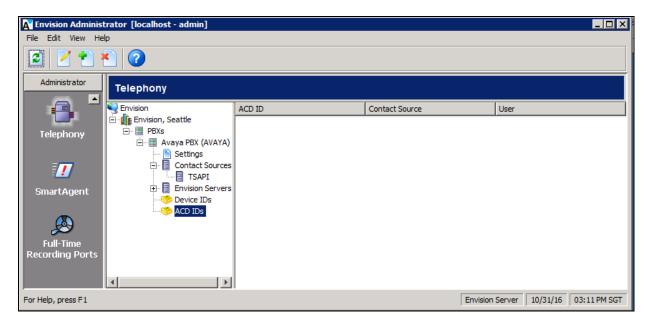

The Add ACD IDs screen is displayed. Create an ACD ID for each agent station from Section 2. Note that ranges can be used for consecutive agent stations, as shown below. Select TSAPI from the drop down menu as the Contact Source.

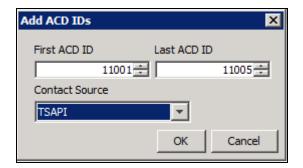

#### 7.10. Administer Users

From the **Envision Administrator** screen, scroll the left pane as necessary and select **Users**. The **Users** screen is displayed in the right pane. Select **Envision**  $\rightarrow$  **Envision**, **Seattle**  $\rightarrow$  **All Users** in the middle pane, and click the **New user** icon shown below.

| Revision Administrator [localhost - admin] |             |           |             |           |              |               |              | X  |
|--------------------------------------------|-------------|-----------|-------------|-----------|--------------|---------------|--------------|----|
| File Edit View Help                        |             |           |             |           |              |               |              |    |
| 🚽 20 X 😣 😒 와 象 😮                           |             |           |             |           |              |               |              |    |
| Administrator                              |             |           |             |           |              |               |              |    |
| Envision                                   | Full name 🔺 | User name | Network log | Device ID | ACD ID       | Status        | Туре         |    |
|                                            |             |           |             |           |              |               |              |    |
| Users All Users                            |             |           |             |           |              |               |              |    |
| -                                          |             |           |             |           |              |               |              |    |
| . 🧏 🗸                                      |             |           |             |           |              |               |              |    |
|                                            |             |           |             |           |              |               |              | -  |
| For Help, press F1                         |             |           |             |           | Envision Ser | rver 10/28/16 | 5 04:26 PM S | GT |

The **Create New User Account** screen is displayed. Create a user to correspond to the first agent in **Section 2**. Enter a desired **User name** and **Full name**. Select the proper **Device ID**, and retain the default values in the remaining fields. Below is a created user.

| it User Account For                              |                                                                                                    |       |
|--------------------------------------------------|----------------------------------------------------------------------------------------------------|-------|
| Domain name<br>Network login name<br>User name * | ssignments Agent components View Certificates                                                                                                    |       |
| PBX Avaya PB<br>Device ID -                      | O Inactive     O Active                                                                                                    | _     |
| ACD ID                                           | C     Active until     10/31/2016       Image: S     M T     W T     F       S     M T     W T     F       1     2     3     4     5     6     7       2     3     4     5     6     7     8       9     10     11     12     13     14     15       16     17     18     19     20     21     22       23     24     25     26     27     28     29       30     31 |       |
|                                                  | 50.31                                                                                                    |       |
|                                                  | OK Cancel                                                                                                    | Apply |

Solution & Interoperability Test Lab Application Notes ©2016 Avaya Inc. All Rights Reserved. Select the **Privileges** tab, and check the desired privileges. The screenshot below shows the settings used for the agent. Repeat this section for all agents.

| Edit User Account For JohnT                                       | ×        |
|-------------------------------------------------------------------|----------|
| General Privileges Assignments Agent components View Certificates |          |
| User privileges                                                   |          |
| Server Access                                                     |          |
| All sites and servers                                             |          |
| Local site (all servers on site)                                  |          |
| 🖃 📲 Client Access                                                 |          |
| Administrator                                                     |          |
| System Maintenance                                                |          |
| Agent Desktop                                                     |          |
| 🗖 Quality Monitoring                                              |          |
| 🗖 eLearning                                                       |          |
| Reporting                                                         |          |
| 🗖 Business Intelligence Call Tagger                               |          |
| Business Intelligence Portal                                      |          |
| Analytics Viewer                                                  |          |
| Analytics Designer                                                |          |
| Review Advocate                                                   |          |
| 🛱 🖟 🛺 Agent License                                               |          |
| Available to be monitored                                         |          |
| O Voice and screen monitoring                                     |          |
| ····· • • Voice monitoring only                                   |          |
| C Screen monitoring only                                          |          |
| Access to Agent DesktopPro                                        |          |
| 🗄 📲 Manage (Administrator Access)                                 |          |
| 🗗 🗖 Users                                                         |          |
| 🔲 Limited by an administrator's assigned groups                   |          |
|                                                                   | <b>_</b> |
| OK Cancel                                                         | Apply    |

#### 7.11. Restart Services

From the Envision server, select Start  $\rightarrow$  All Programs  $\rightarrow$  Administrative Tools  $\rightarrow$  Services to display the Services (Local) screen. Restart the Envision Channel Manager, Envision Contact Source Service, and Envision Server Service shown below.

| 🖏 Services       | § Services                                                                |                                     |                          |              |                       |                  |    |  |  |  |
|------------------|---------------------------------------------------------------------------|-------------------------------------|--------------------------|--------------|-----------------------|------------------|----|--|--|--|
| File Action View | File Action View Help                                                     |                                     |                          |              |                       |                  |    |  |  |  |
|                  |                                                                           |                                     |                          |              |                       |                  |    |  |  |  |
| Services (Local) | 🔅 Services (Local)                                                        |                                     |                          |              |                       |                  |    |  |  |  |
|                  | Envision Channel Manager                                                  | Name 🔺                              | Description St           | tatus Sta    | rtup Type   Log On As | <b>▲</b>         |    |  |  |  |
|                  | -                                                                         | Coordinator                         | Coordinate St            | tarted Aut   | omatic (D Network S   |                  |    |  |  |  |
|                  | Stop the service<br>Restart the service<br>Description:                   | 🖏 DNS Client                        | The DNS Cl St            | tarted Aut   | omatic Network S      |                  |    |  |  |  |
|                  |                                                                           | Encrypting File System (EFS)        | Provides th              | Mar          | nual Local Syste      | em               |    |  |  |  |
|                  |                                                                           |                                     | Envision Channel Manager | Manages h St | tarted Mar            | nual Local Syste | em |  |  |  |
|                  |                                                                           | Contact Source Service              | Subscribes St            | tarted Mar   | nual Local Syste      | em               |    |  |  |  |
|                  | Manages hardware and software<br>channels used by the Envision Server for | Contraction Encoder Service         | Executes p St            | tarted Aut   | omatic . Envision     |                  |    |  |  |  |
|                  | recording and playing back phone calls.                                   | Christon Search Service             | Indexes co St            | tarted Aut   | omatic . Envision     |                  |    |  |  |  |
|                  |                                                                           | Cale Contraction Server Service     | Workforce St             | tarted Aut   | omatic Local Syste    | em               |    |  |  |  |
|                  |                                                                           | Envision System Maintenance Service | Executes s St            | tarted Aut   | omatic .\Envision     |                  |    |  |  |  |
|                  |                                                                           | Christon Upload Service             | Service to               | Mar          | nual .\Envision       |                  |    |  |  |  |
|                  |                                                                           | Extensible Authentication Protocol  | The Extens               | Mar          | nual Local Syste      | em               |    |  |  |  |
|                  |                                                                           | kreeFTPdService                     | St                       | tarted Aut   | omatic Local Syste    | em 🔤             |    |  |  |  |
|                  |                                                                           | C. Function Discovery Provider Host | The EDDH St              | tarted Mar   | ual Local Servi       | <u> </u>         |    |  |  |  |
|                  | Extended Standard                                                         |                                     |                          |              |                       |                  |    |  |  |  |
|                  |                                                                           |                                     |                          |              |                       |                  |    |  |  |  |

#### 7.12. Administer Channels

From the **Envision Administrator** screen, scroll the left pane as necessary and select **Channels**. The **Channels** screen is displayed in the right pane. Double click on the first channel entry in the right pane.

| / 7           |                       |               |            |           |        |
|---------------|-----------------------|---------------|------------|-----------|--------|
| Administrator | Channels              |               |            |           |        |
|               | Envision              | Channel 🔺     | Assignment | Device Id | Status |
|               | 🖻 👔 Envision, Seattle | AVAYA DMCC 1  | Lock Out   | I         | Closed |
| System        | Envision Server       | AVAYA DMCC 2  | Lock Out   |           | Closed |
|               |                       | AVAYA DMCC 3  | Lock Out   |           | Closed |
| - 6           |                       | AVAYA DMCC 4  | Lock Out   |           | Closed |
|               |                       | AVAYA DMCC 5  | Lock Out   |           | Closed |
| - <b>-</b>    |                       | AVAYA DMCC 6  | Lock Out   |           | Closed |
| Login State   |                       | AVAYA DMCC 7  | Lock Out   |           | Closed |
|               |                       | AVAYA DMCC 8  | Lock Out   | 0         | Closed |
|               |                       | AVAYA DMCC 9  | Lock Out   |           | Closed |
| <b>Ö</b>      |                       | AVAYA DMCC 10 | Lock Out   |           | Closed |
|               |                       | AVAYA DMCC 11 | Lock Out   |           | Closed |
| Channels      | T                     | AVAYA DMCC 12 | Lock Out   |           | Closed |

The Administer channels screen is displayed. For Assignment, select Fixed Station. For **Device Id**, enter the first station extension from **Section 2**. Repeat this section for all 5 channels.

| Administer channels           | ×                                            |
|-------------------------------|----------------------------------------------|
| Channel                       | Select a channel in the list. Then, select a |
| AVAYA DMCC 1                  | channel assignment and enter a device<br>Id. |
| AVAYA DMCC 2<br>AVAYA DMCC 3  |                                              |
| AVAYA DMCC 4<br>AVAYA DMCC 5  |                                              |
| AVAYA DMCC 6                  | Assignment Fixed Station                     |
| AVAYA DMCC 7<br>AVAYA DMCC 8  |                                              |
| AVAYA DMCC 9<br>AVAYA DMCC 10 |                                              |
| AVAYA DMCC 11                 | Device Id 10001                              |
| AVAYA DMCC 12                 |                                              |
|                               |                                              |
|                               |                                              |
|                               | OK Cancel Apply                              |

# 8. Verification Steps

This section provides the tests that can be performed to verify proper configuration of Avaya Aura® Communication Manager, Avaya Aura® Application Enablement Services, and Envision Click2Coach.

## 8.1. Verify Avaya Aura® Communication Manager

On Communication Manager, verify the status of the administered CTI link by using the **status aesvcs cti-link** command. Verify that the **Service State** is **established** for the CTI link number administered in **Section 5.3**, as shown below.

| statu       | is aesvcs | cti-li      |                       | CTI LINK STAT    | IUS          |              |  |
|-------------|-----------|-------------|-----------------------|------------------|--------------|--------------|--|
| CTI<br>Link | Version   | Mnt<br>Busy | AE Services<br>Server | Service<br>State | Msgs<br>Sent | Msgs<br>Rcvd |  |
| 3           | 7         | no          | aes7x                 | established      | 15           | 15           |  |

Verify the registration status of the virtual IP softphones by using the **list registered-ip-stations** command. Verify that the virtual IP softphones from **Section 5.6** are displayed, as shown below.

| list register | ed-ip-stat.            | ions ext 199 | 901 ( | count 5               |  |  |  |  |
|---------------|------------------------|--------------|-------|-----------------------|--|--|--|--|
|               |                        |              |       |                       |  |  |  |  |
|               | REGISTERED IP STATIONS |              |       |                       |  |  |  |  |
|               |                        |              |       |                       |  |  |  |  |
| Station Ext   | Set Type/              | Prod ID/     |       | Station IP Address/   |  |  |  |  |
|               |                        |              |       | Gatekeeper IP Address |  |  |  |  |
| OI OIIG IOIC  | Net Rgi                | Refease      | UNC   | Gatekeepei II Address |  |  |  |  |
| 19901         | 4624                   | IP API A     |       | 10.1.10.70            |  |  |  |  |
| 19901         |                        |              | сср   |                       |  |  |  |  |
|               | 1                      | 3.2040       |       | 10.1.10.230           |  |  |  |  |
| 19902         | 4624                   | IP_API_A     | tcp   | 10.1.10.70            |  |  |  |  |
|               | 1                      | 3.2040       |       | 10.1.10.230           |  |  |  |  |
| 19903         | 4624                   | IP API A     | tcp   | 10.1.10.70            |  |  |  |  |
|               | 1                      | 3.2040       | -     | 10.1.10.230           |  |  |  |  |
| 19904         | 4624                   | IP API A     | tcp   | 10.1.10.70            |  |  |  |  |
|               | 1                      | 3.2040       | - P   | 10.1.10.230           |  |  |  |  |
| 10005         | —                      |              | +     |                       |  |  |  |  |
| 19905         | 4624                   | IP_API_A     | τcp   | 10.1.10.70            |  |  |  |  |
|               | 1                      | 3.2040       |       | 10.1.10.230           |  |  |  |  |

## 8.2. Verify Avaya Aura® Application Enablement Services

On Application Enablement Services, verify the status of the DMCC link by selecting Status  $\rightarrow$  Status and Control  $\rightarrow$  DMCC Service Summary from the left pane. The DMCC Service Summary – Session Summary screen is displayed. On the lower portion of the screen, verify that the User column shows an active session with the Envision user name from Section 6.9, and that the # of Associated Devices column reflects the number of station extensions from Section 2 plus the number of virtual softphones from Section 5.6.

| AVAYA                                                                  | Application Enablement S<br>Management Console                              | Services             | Last<br>Num<br>Hosti<br>Serv<br>SW \<br>Serv | ber of prior failed log<br>Name/IP: aes7x/10.1<br>er Offer Type: VIRTU<br>/ersion: 7.0.1.0.3.15- | 0:59 2016 from 192.168<br>in attempts: 0<br>.10.70<br>AL_APPLIANCE_ON_VMV<br>0<br>i Oct 28 16:44:45 SGT 2 | WARE                |        |
|------------------------------------------------------------------------|-----------------------------------------------------------------------------|----------------------|----------------------------------------------|--------------------------------------------------------------------------------------------------|----------------------------------------------------------------------------------------------------|---------------------|--------|
| Status   Status and Control  DMCC                                      | Service Summary                                                             |                      |                                              |                                                                                                  |                                                                                                    | Home   Help         | Logout |
| AE Services     Communication Manager                                  | DMCC Service Summary - Session Summary                                      |                      |                                              |                                                                                                  |                                                                                                    |                     |        |
| Interface High Availability                                            | Please do not use back button                                               |                      |                                              |                                                                                                  |                                                                                                    |                     |        |
| Licensing                                                              | Enable page refresh every 60 • seconds                                      |                      |                                              |                                                                                                  |                                                                                                    |                     |        |
| <ul> <li>Maintenance</li> <li>Networking</li> </ul>                    | Session Summary Device Summary<br>Generated on Fri Oct 28 16:43:50 SGT 2016 |                      |                                              |                                                                                                  |                                                                                                    |                     |        |
| Security                                                               | Service Uptime:<br>Number of Active Sessions:                               | 2 days, 1 hours<br>1 | s 16 minutes                                 |                                                                                                  |                                                                                                    |                     |        |
| ▼ Status                                                               |                                                                             | 10                   |                                              |                                                                                                  |                                                                                                    |                     |        |
| Alarm Viewer                                                           | Number of Devices Created Since Service Boot:                               |                      |                                              | c 171 .00                                                                                        | a 11 -                                                                                                    |                     |        |
| Log Manager                                                            | Session ID                                                                  |                      | <u>Application</u>                           | Far-end Identifier                                                                               | Connection Type                                                                                           | # of Associated Dev | lices  |
| Logs                                                                   | BC38DD32E9B1398EA 31D12181E89323                                            | 13-<br>Envision      | duplex                                       | 10.1.10.124                                                                                      | XML Unencrypted                                                                                           | 10                  |        |
| <ul> <li>Status and Control</li> </ul>                                 | Terminate Sessions   Show Terminated Sessions                               | s                    |                                              | 1                                                                                                | 1                                                                                                    |                     |        |
| <ul> <li>CVLAN Service Summary</li> </ul>                              | Item 1-1 of 1                                                               |                      |                                              |                                                                                                  |                                                                                                    |                     |        |
| <ul> <li>DLG Services Summary</li> <li>DMCC Service Summary</li> </ul> | 1 Go                                                                        |                      |                                              |                                                                                                  |                                                                                                    |                     |        |
| <ul> <li>Switch Conn Summary</li> </ul>                                |                                                                             |                      |                                              |                                                                                                  |                                                                                                    |                     |        |

## 8.3. Verify Envision Click2Coach

Log an agent into the Skill group to handle and complete an ACD call. From the **Envision** Administrator screen, scroll the left pane as necessary and select Login State. Select Envision  $\rightarrow$  Envision, Seattle  $\rightarrow$  All Users in the middle pane. Verify the agent's states.

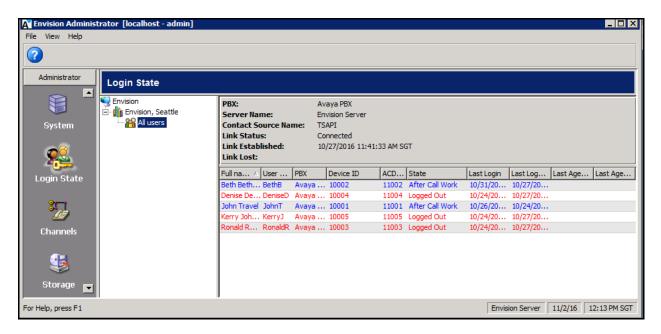

From the supervisor PC, access the Envision Click2Coach web-based interface by using the URL "http://ip-address/C2C/Account/Index" in an Internet browser window, where "ip-address" is the IP address of the Envision server. Log in with appropriate credentials.

| Log On × +                                             | C Q Search                                                                  | ☆自             | -                 |             | × |
|--------------------------------------------------------|-----------------------------------------------------------------------------|----------------|-------------------|-------------|---|
| Envision                                               |                                                                             |                | •                 | •           |   |
| CLICK 2 COACH®                                         | <i>User Name</i><br><i>Password</i><br>Login <u>Forqot your passwo</u>      | rd?            |                   |             |   |
| Copyright © 2007-2016 Envision Telephon<br>Stay connec | y, Inc. All Rights Reserved.<br>ted to the latest news, tips, and product u | updates from E | nvision. <b>f</b> | -<br>Y in ( | e |

Solution & Interoperability Test Lab Application Notes ©2016 Avaya Inc. All Rights Reserved. On the presented screen, click **Search** on the left pane without any **Agent Filter Options** selection to search all the latest recordings.

| • i   10.1.10.124/C2C/Search/Sear                                                                      | rch#  |                                                                                                    |                                                                                  | G                          | Q. Search |                                                     | <b>†</b> | 1 ↓ 俞                                         | ◙        | 1    |
|----------------------------------------------------------------------------------------------------|-------|----------------------------------------------------------------------------------------------------|----------------------------------------------------------------------------------|----------------------------|-----------|-----------------------------------------------------|----------|-----------------------------------------------|----------|------|
| Envision                                                                                               |       |                                                                                                    |                                                                                  |                            |           |                                                     |          |                                               |          |      |
| CLICK 2 COACH®                                                                                         | gs No | otifications                                                                                         |                                                                                  |                            |           |                                                     |          | Welcome su                                    | oervisor | 1    |
|                                                                                                    |       |                                                                                                    | -                                                                                |                            |           | -                                                   |          | Showin                                        | g: 50 o  | of 1 |
| Search   Filter Criteria                                                                               |       | Agent 🔺                                                                                              | Media 🗢                                                                          | Eva                        | luated 🗢  | Direction 🗢                                         |          | Type 🌐                                        |          |      |
| Keywords text search                                                                                   |       | John Travel                                                                                          | Audio Only                                                                       | No                         |           | Inbound                                             |          | FTR                                           |          |      |
| Select a Saved Search                                                                                  |       | John Travel                                                                                          | Audio Only                                                                       | No                         |           | Inbound                                             |          | FTR                                           |          |      |
|                                                                                                    | _     | John Travel                                                                                          | Audio Only                                                                       | No                         |           | Inbound                                             |          | FTR                                           |          |      |
|                                                                                                    | IS    | Beth Bethany                                                                                         | Audio Only                                                                       | No                         |           | Inbound                                             |          | FTR                                           |          |      |
| Search Reset Save Filter Option                                                                        |       |                                                                                                    |                                                                                  |                            |           |                                                     |          |                                               |          |      |
|                                                                                                    |       | John Travel                                                                                          | Audio Only                                                                       | No                         |           | Inbound                                             |          | FTR                                           |          |      |
|                                                                                                    |       | Ronald Reagan                                                                                        | Audio Only                                                                       | No                         |           | Inbound                                             |          | FTR                                           |          |      |
|                                                                                                    |       | Ronald Reagan<br>John Travel                                                                         | Audio Only<br>Audio Only                                                         | No<br>No                   |           | Inbound<br>Inbound                                  |          | FTR<br>FTR                                    |          |      |
| Agent Filter Options                                                                                   | Ţ     | Ronald Reagan<br>John Travel<br>Ronald Reagan                                                        | Audio Only<br>Audio Only<br>Audio Only                                           | No<br>No                   |           | Inbound<br>Inbound<br>Inbound                       |          | FTR<br>FTR<br>FTR                             |          |      |
| Agent Filter Options<br>Select Agents Agents Selected: All<br>All Date Ranges                          |       | Ronald Reagan<br>John Travel<br>Ronald Reagan<br>Ronald Reagan                                       | Audio Only<br>Audio Only<br>Audio Only<br>Audio Only                             | No<br>No<br>No             |           | Inbound<br>Inbound<br>Inbound<br>Inbound            |          | FTR<br>FTR<br>FTR<br>FTR                      |          |      |
| Agent Filter Options<br>Select Agents Agents Selected: All<br>All Date Ranges<br>All Time Frames       | •     | Ronald Reagan<br>John Travel<br>Ronald Reagan<br>Ronald Reagan<br>Kerry Johnson                      | Audio Only<br>Audio Only<br>Audio Only<br>Audio Only<br>Audio Only               | No<br>No<br>No<br>No       |           | Inbound<br>Inbound<br>Inbound<br>Inbound<br>Inbound |          | FTR<br>FTR<br>FTR<br>FTR<br>FTR               |          |      |
| Agent Filter Options Select Agents Algents Selected: All All Date Ranges All Time Frames All Durations |       | Ronald Reagan<br>John Travel<br>Ronald Reagan<br>Ronald Reagan<br>Kerry Johnson<br>Denise Devonshire | Audio Only<br>Audio Only<br>Audio Only<br>Audio Only<br>Audio Only<br>Audio Only | No<br>No<br>No<br>No<br>No |           | Inbound<br>Inbound<br>Inbound<br>Inbound<br>Inbound |          | FTR<br>FTR<br>FTR<br>FTR<br>FTR<br>FTR<br>FTR |          |      |
| Agent Filter Options<br>Select Agents Agents Selected: All<br>All Date Ranges<br>All Time Frames       | •     | Ronald Reagan<br>John Travel<br>Ronald Reagan<br>Ronald Reagan<br>Kerry Johnson                      | Audio Only<br>Audio Only<br>Audio Only<br>Audio Only<br>Audio Only               | No<br>No<br>No<br>No       |           | Inbound<br>Inbound<br>Inbound<br>Inbound<br>Inbound |          | FTR<br>FTR<br>FTR<br>FTR<br>FTR               |          |      |

Double click on the latest recordings and information on the call is shown as below.

| • (i) 10.1.10.124/C2C/Search/Search | ch#                                                          |                          | C Q Search  | h                  | ★ 自 ↓           | <b>^ ▽</b>      |
|-------------------------------------|--------------------------------------------------------------|--------------------------|-------------|--------------------|-----------------|-----------------|
| Envision                            |                                                              |                          |             |                    |                 |                 |
|                                     | na Natifications                                             |                          |             |                    | Welco           | me supervisor!  |
| Dashboard Search Recording          | gs Notifications                                             |                          |             |                    | s               | howing: 50 of 1 |
| Search   Filter Criteria            | Agent 🔺                                                      | Media 🗢                  | Evaluated 🗢 | Direction 🗢        | Type 🗢          | -               |
| Keywords text search                | John Travel                                                  | Audio Only               | No          | Inbound            | FTR             |                 |
| Select a Saved Search               | Extension : 100                                              |                          |             | umber: N/A Port: 1 | Status : Active | Domain : Intern |
|                                     | John Travel                                                  | Audio Only               | No          | Inbound            | FTR             |                 |
| Search Reset Save Filter Options    |                                                              | Audio Only               | No          | Inbound            | FTR             |                 |
| gent Filter Options                 | John Travel                                                  | Audio Only               | No<br>No    | Inbound<br>Inbound | FTR             |                 |
|                                     | Ronald Reagan                                                | Audio Only<br>Audio Only | No          | Inbound            | FTR             |                 |
| Select Agents Agents Selected: All  | John Travel                                                  | Audio Only<br>Audio Only | No          | Inbound            | FTR             |                 |
| All Date Ranges                     | Ronald Reagan                                                | Audio Only               | No          | Inbound            | FTR             |                 |
| All Time Frames                     | <ul> <li>Ronald Reagan</li> </ul>                            | Audio Only               | No          | Inbound            | FTR             |                 |
| All fille Flattes                   | <ul> <li>Kerry Johnson</li> </ul>                            | Audio Only               | No          | Inbound            | FTR             |                 |
|                                     |                                                              |                          | No          | Inbound            | FTR             |                 |
| All Durations                       | _ Denise Devonshi                                            | Audio Oniv               |             |                    |                 |                 |
|                                     | <ul> <li>Denise Devonshi</li> <li>Denise Devonshi</li> </ul> |                          | No          | Inbound            | FTR             |                 |

LYM; Reviewed: SPOC 12/9/2016

Solution & Interoperability Test Lab Application Notes ©2016 Avaya Inc. All Rights Reserved. 47 of 50 Click2CoachAES7 Right click on the **Agent** name to select options like **Play** (**P**) as shown below.

Play (P) View Details (D) View Evaluations (E) Evaluate (N) Send (S) Export Audio Convert to eLearning (G) Lock | Unlock (L) Archive | Unarchive (A) Delete (X)

The following screen pops up. Click on the playback button as below to hear the voice recordings. Verify the whole conversation is recorded.

| 🥑 Play - Mozilla Firefox                         | _     |      | × |
|--------------------------------------------------|-------|------|---|
| i) 10.1.10.124/C2C/Recordings/Play/240           |       |      |   |
|                                                  |       |      |   |
|                                                  | ⊕<br> |      |   |
| 000:00 🚮 🜔 🔲 🗢 100% 🕀 🔍 🗔 🗐 🚺 Extension 🛛 000:19 |       |      |   |
| Recording #240 of John Travel                    | env   | 1510 | n |
|                                                  |       |      |   |

# 9. Conclusion

These Application Notes describe the configuration steps required for Envision Click2Coach to successfully interoperate with Avaya Aura® Communication Manager using Avaya Aura® Application Enablement Services. All feature and serviceability test cases were completed with observations noted in **Section 2.2**.

# 10. Additional References

This section references the Avaya documentation that is relevant to these Application Notes.

The following Avaya product documentation can be found at <u>http://support.avaya.com</u>. [1] *Administering Avaya Aura*® *Communication Manager*, Document 03-300509, Issue 2, Release 7.0.1, May 2016.

[2] Administering and Maintaining Avaya Aura® Application Enablement Services, Release 7.0.1, Issue 2, August 2016.

The following Envision product documentation can be obtained from member.

[3] Envision Click2Coach Installation Guide, Version 11.5, Jan 2016

[4] Envision Integrations Guide, Version 11.5, Dec 2015.

#### ©2016 Avaya Inc. All Rights Reserved.

Avaya and the Avaya Logo are trademarks of Avaya Inc. All trademarks identified by  $\mathbb{R}$  and  $^{TM}$  are registered trademarks or trademarks, respectively, of Avaya Inc. All other trademarks are the property of their respective owners. The information provided in these Application Notes is subject to change without notice. The configurations, technical data, and recommendations provided in these Application Notes are believed to be accurate and dependable, but are presented without express or implied warranty. Users are responsible for their application of any products specified in these Application Notes.

Please e-mail any questions or comments pertaining to these Application Notes along with the full title name and filename, located in the lower right corner, directly to the Avaya DevConnect Program at <u>devconnect@avaya.com</u>.